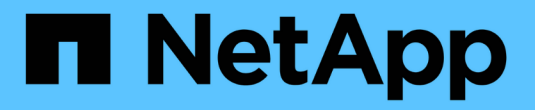

管理 VSC, VASA Provider, and SRA 9.7 NetApp

March 21, 2024

This PDF was generated from https://docs.netapp.com/ja-jp/vsc-vasa-provider-sra-97/manage/conceptworkflow-for-configuring-the-unified-appliance.html on March 21, 2024. Always check docs.netapp.com for the latest.

# 目次

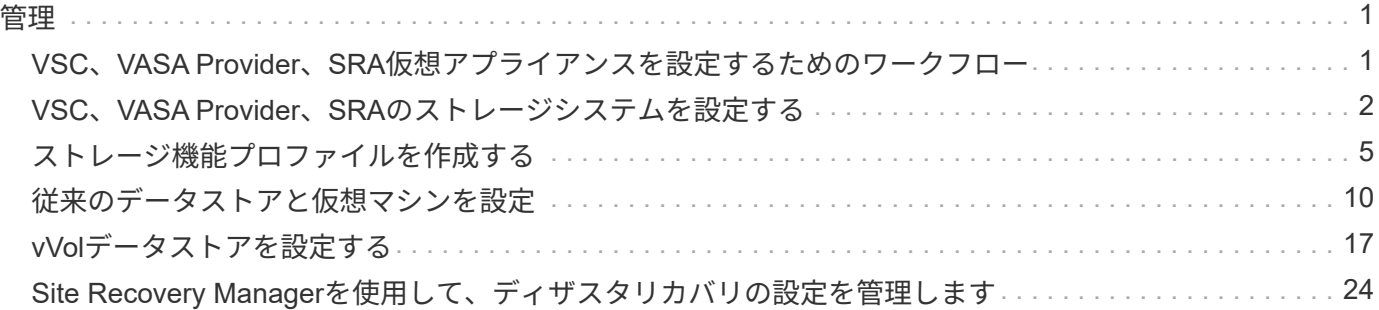

<span id="page-2-0"></span>管理

# <span id="page-2-1"></span>**VSC**、**VASA Provider**、**SRA**仮想アプライアンスを設定するた めのワークフロー

VSC、VASA Provider、SRA仮想マシンの設定では、ストレージシステムを設定し、ス トレージ機能プロファイルを作成し、データストアをプロビジョニングし、必要に応じ てディザスタリカバリのためのSRAを設定します。

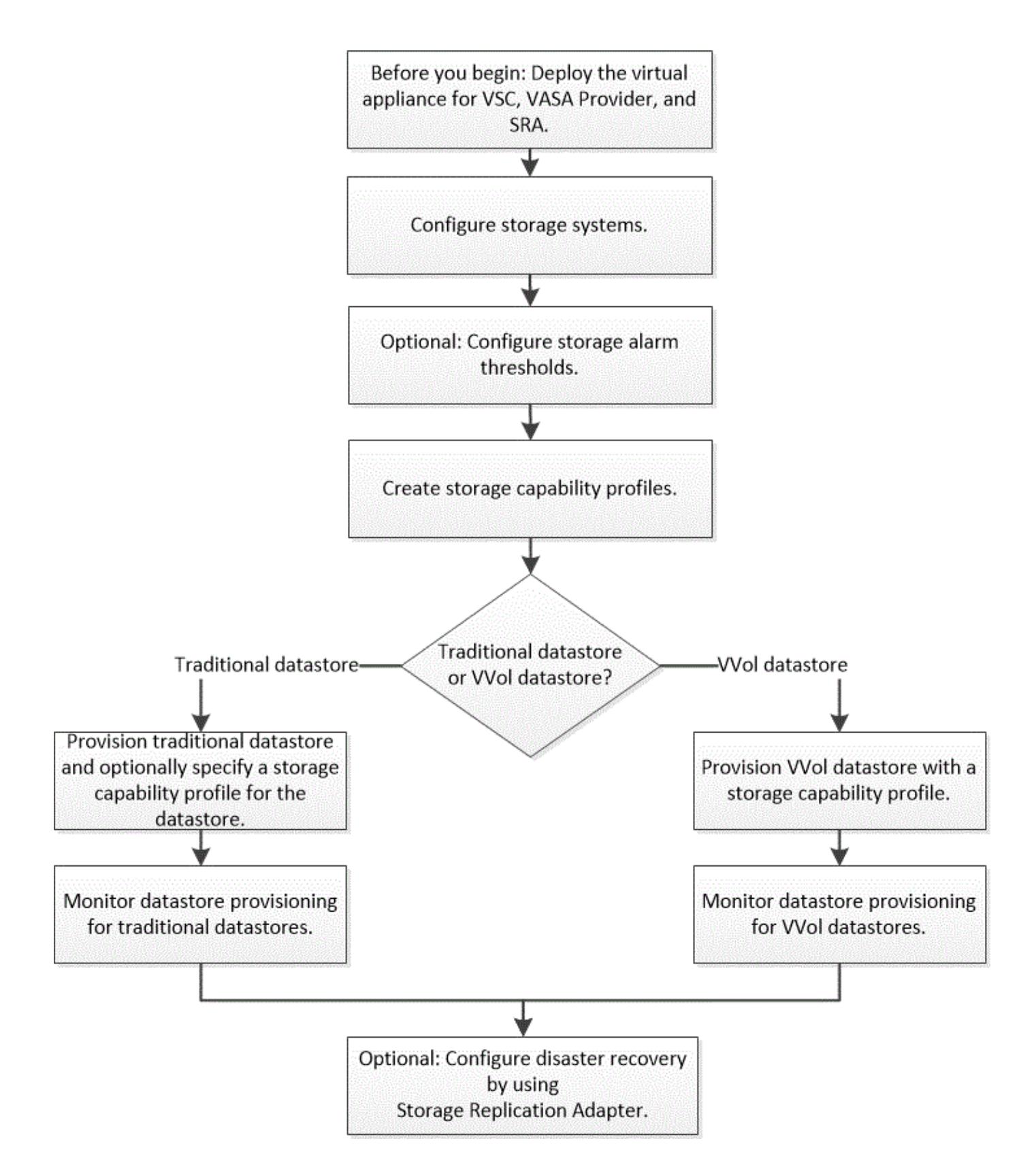

# <span id="page-3-0"></span>**VSC**、**VASA Provider**、**SRA**のストレージシステムを設定する

ストレージシステムを仮想アプライアンスに追加し、必要に応じてVSCインターフェイ スを使用してデフォルトクレデンシャルを設定します。

# ストレージシステムを **VSC** に追加

Virtual Storage Console (VSC)には手動でストレージシステムを追加できます。

このタスクについて

Virtual Storage Console ( VSC )を起動するたび、または \* rediscover all \* オプションを選択するたびに、 使用可能なストレージシステムが自動的に検出されます。

### 手順

- 1. VSCのホームページを使用して、VSCにストレージシステムを追加します。
	- [メニュー]、[ストレージシステム]、[追加]の順にクリックします。
	- [メニュー]、[はじめに]の順にクリックし、[ストレージシステムの追加]の下の[\*追加]ボタンをクリック します。
- 2. Add Storage System \* (ストレージ・システムの追加)ダイアログ・ボックスで ' そのストレージ・シス テムの管理 IP アドレスとクレデンシャルを入力します

クラスタまたは SVM の IPv6 アドレスを使用してストレージシステムを追加することもできます。このダ イアログボックスでは、 TLS のデフォルト値とポート番号を変更することもできます。

VSC \* Storage System \*ページからストレージを追加する場合は、ストレージを配置するvCenter Server インスタンスも指定する必要があります。Add Storage System \* (ストレージシステムの追加)ダイアロ グボックスには、使用可能なvCenter Serverインスタンスのドロップダウンリストが表示されま す。vCenter Server インスタンスにすでに関連付けられているデータセンターにストレージを追加する場 合、このオプションは表示されません。

- 3. 必要な情報をすべて追加したら、「 \* OK 」をクリックします。
- ストレージシステムのデフォルトクレデンシャルを設定

Virtual Storage Console for VMware vSphereを使用して、vCenter Serverでストレージシ ステムのデフォルトクレデンシャルを設定できます。

### 作業を開始する前に

デフォルトクレデンシャルの作成に使用する vCenter Server を選択しておく必要があります。

このタスクについて

ストレージシステムのデフォルトクレデンシャルを設定すると、 Virtual Storage Console ( VSC )ではそれ らのクレデンシャルを使用して、 VSC が検出したストレージシステムにログインします。デフォルトクレデ ンシャルでログインできない場合は、ストレージシステムに手動でログインする必要があります。VSC と SRA は、クラスタレベルまたは SVM レベルでストレージシステムのクレデンシャルの追加をサポートしま す。ただし、 VASA Provider はクラスタレベルのクレデンシャルとのみ連携します。

### 手順

- 1. VSC \* Home \*ページで、メニュー:設定[管理設定>ストレージシステムのデフォルトクレデンシャルの設 定]をクリックします。
- 2. ストレージ・システムのデフォルト・クレデンシャル\*ダイアログ・ボックスで、ストレージ・システム のユーザ名とパスワードを入力します。

ストレージコントローラのクレデンシャルは、ユーザ名とパスワードのペアに基づいて ONTAP で割り 当てられます。ストレージコントローラのクレデンシャルは、管理者アカウントまたはロールベースアク セス制御( RBAC )を使用するカスタムアカウントのどちらかです。

ストレージコントローラのユーザ名とパスワードのペアに関連付けられているロールを VSC で変更する ことはできません。VSC、VASA Provider、SRA仮想アプライアンスで使用する新しいONTAP ユーザロー ルを変更または作成するには、System Managerを使用します。

『Virtual Storage Console、VASA Provider、and Storage Replication Adapter for VMware®vSphere Deployment and Setup Guide for 9.7 Release]の「Configuring user roles and privileges」の項を参照して ください。

3. OK \* をクリックして、デフォルトクレデンシャルを保存します。

完了後

ストレージ・システムのステータスが「認証エラー」と報告されたためにストレージ・システムのクレデンシ ャルを更新した場合は、[ストレージ・システム]ページで[すべて再検出]オプションをクリックする必要があ ります。これにより、新しいクレデンシャルを使用してストレージシステムへの接続が試行されます。

アラームしきい値を設定する

VSC を使用して、ボリュームやアグリゲートの容量が設定したしきい値に達したときに アラームで通知するように設定できます。

手順

1. Virtual Storage Console \* Home ページで、 Settings \*をクリックします。

- 2. [\* 統合アプライアンスの設定 \* ] をクリックします。
- 3. ボリュームアラームしきい値とアグリゲートアラームしきい値の両方について、「ほぼフル」のしきい値 (% ) \* フィールドと「フル」のしきい値( % ) \* フィールドの割合値を指定します。

値を設定するときは、次の点に注意してください。

◦ [\*Reset] をクリックすると、しきい値が以前の値にリセットされます。

[\*Reset] をクリックしても ' しきい値は 'Nearly full' の場合は 80% ' Full の場合は 90% のデフォルト値 にリセットされません

◦ 値を設定する方法は 2 つあります。

- 値の横にある上下の矢印を使用して、しきい値を調整できます。
- 値の下にあるトラックバーで矢印を左右に移動して、しきい値を調整できます。
- ボリュームおよびアグリゲートの「フル」のしきい値( % ) \* フィールドに設定できる最小値は 6% です。
- 4. 必要な値を指定したら、 \* 適用 \* をクリックします。

ボリュームアラームとアグリゲートアラームの両方で、 \* Apply \* をクリックする必要があります。

# <span id="page-6-0"></span>ストレージ機能プロファイルを作成する

VASA Provider for ONTAP では、ストレージ機能プロファイルを作成して、ストレージ にマッピングすることができます。これにより、ストレージ全体で一貫性を維持できま す。また、ストレージがストレージ機能プロファイルに準拠しているかどうかについて も、 VASA Provider を使用して確認することができます。

ストレージ機能について説明します

ストレージ機能はストレージシステムの一連の属性であり、そのストレージ機能が関連 付けられているストレージオブジェクトのストレージパフォーマンスのレベル、ストレ ージ効率、その他の機能(暗号化など)を特定します。

従来のデータストアの場合、ストレージ機能プロファイルを使用して共通の属性を持つ一貫性のあるデータス トアを作成し、 QoS ポリシーを割り当てることができます。プロビジョニング時には、ストレージ機能プロ ファイルに一致するクラスタ、 SVM 、およびアグリゲートが表示されます。既存の従来のデータストアから ストレージ機能プロファイルを生成するには、\*ストレージマッピング\*メニューの\*グローバル自動生成プロ ファイル\*オプションを使用します。プロファイルを作成したら、 VSC を使用してデータストアがプロファイ ルに準拠しているかどうかを監視できます。

VVolデータストアの場合、プロビジョニングウィザードでは、複数のストレージ機能プロファイルを使用して データストア内に異なるFlexVol を作成できます。VMストレージポリシーを使用すると、その定義に従って、 該当するFlexVol に仮想マシン用のVVolを自動的に作成できます。たとえば、代表的なストレージクラス(パ フォーマンス制限や暗号化や FabricPool などの機能)用のプロファイルを作成することができます。あと で、仮想マシンのビジネスクラスを表す VM ストレージポリシーを vCenter Server に作成し、該当するスト レージ機能プロファイルに名前( Production 、 Test 、 HR など)でリンクできます。

VVolで使用する場合は、ストレージ機能プロファイルによって個々の仮想マシンのストレージパフォーマンス も設定され、パフォーマンス要件を最も満たすVVolデータストアのFlexVol に仮想マシンが配置されま す。QoS ポリシーにパフォーマンスの最小 IOPS または最大 IOPS を指定できます。仮想マシンを最初にプ ロビジョニングするときはデフォルトのポリシーを使用できます。また、ビジネス要件の変化に応じてあとか ら VM ストレージポリシーを変更することもできます。

vCenter Server は LUN またはボリュームのストレージ機能を、その LUN またはボリュームでプロビジョニ ングされるデータストアに関連付けます。これにより、仮想マシンのストレージプロファイルに一致するデー タストアに仮想マシンをプロビジョニングして、データストアクラスタ内のすべてのデータストアのストレー ジサービスレベルを同じにすることができます。

Virtual Storage Console (VSC)、VASA Provider、Storage Replication Adapter(SRA)仮想アプライアンス では、新しいストレージ機能プロファイルを使用して各仮想ボリューム(VVOL)データストアを設定できま す。これにより、同じVVOLデータストアにIOPS要件が異なる仮想マシンをプロビジョニングすることができ ます。IOPSの要件があるVMのプロビジョニングワークフローを実行する際には、互換性があるデータストア のリストにすべてのVVOLデータストアが表示されます。

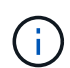

6.5より前のvCenter Server用の仮想マシンをプロビジョニングまたは変更しようとすると、互 換性があるデータストアのリストには、パフォーマンスが「MAX\_IOPS」に設定されたストレ ージ機能プロファイルを含むVVolデータストアのみが表示されます。それ以外のVVolデータス トアは、互換性がないデータストアのリストに表示されます。これは無視してかまわず、互換 性がないデータストアのリストからVVolデータストアを選択して仮想マシンをプロビジョニン グまたは変更できます。

ストレージ機能プロファイルの作成と編集に関する考慮事項

ストレージ機能プロファイルの作成と編集に関する考慮事項を確認しておく必要があり ます。

- 最小 IOPS は AFF システムでのみ設定できます。
- QoS 指標は仮想ボリューム( VVol )データストアレベルで設定できます。

この機能により、仮想データストア上にプロビジョニングされた同じ仮想マシンの異なる VMDK に対し て、さまざまな QoS 指標をより柔軟に割り当てることが可能です。

• ストレージ機能プロファイルは、 FAS データストアと AFF データストアの両方に対して設定できます。

FAS システムでは、スペースリザベーションをシックまたはシンに設定できますが、 AFF システムでは シンにのみ設定できます。

- ストレージ機能プロファイルを使用してデータストアの暗号化を行うことができます。
- 以前のバージョンのVirtual Storage Console(VSC)、VASA Provider、Storage Replication Adapter (SRA)仮想アプライアンスを最新バージョンのVSC、VASA Provider、SRA仮想アプライアンスにアッ プグレードしたあとで、既存のストレージ機能プロファイルを変更することはできません。

以前のストレージ機能プロファイルは、下位互換性を確保するために保持されます。デフォルトテンプレ ートが使用されない場合は、VSC、VASA Provider、SRA仮想アプライアンスの最新バージョンへのアッ プグレード時に、ストレージ機能プロファイルのパフォーマンスに関連する新しいQoS指標を反映して既 存のテンプレートが上書きされます。

- 以前のストレージ機能プロファイルを変更または使用して、新しい仮想データストアや VM ストレージポ リシーをプロビジョニングすることはできません。
- 新しいデータストアには必ず新しいストレージ機能プロファイルを使用する必要があります。

ストレージ機能プロファイルを設定する

VSC を使用すると、ストレージ機能プロファイルを手動で作成したり、データストアの 機能に基づいてプロファイルを自動的に生成したり、要件に合わせてプロファイルを変 更したりできます。

作業を開始する前に

VASA ProviderインスタンスをVirtual Storage Console for VMware vSphereに登録しておく必要があります。

### このタスクについて

プロファイルを設定したら、必要に応じてプロファイルを編集できます。

手順

- 1. Virtual Storage Console(VSC)\* Home ページで、 Storage Capability Profiles \*をクリックします。
- 2. 必要に応じて、プロファイルを作成するか、既存のプロファイルを編集します。

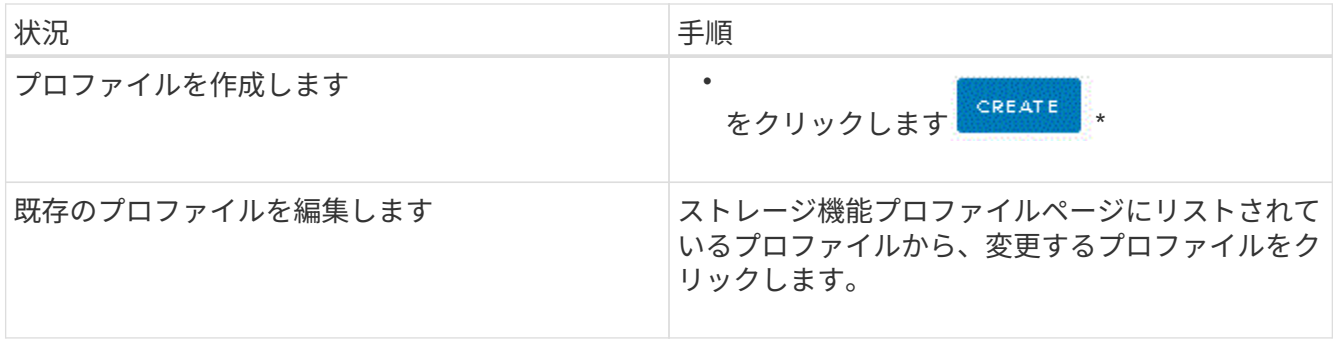

 $\bigodot$ 

既存のプロファイルに関連付けられている値を表示するには、ストレージ機能のプロファ イルページでプロファイル名をクリックします。VASA Provider には、そのプロファイルの 概要ページが表示されます。- VSC、VASA Provider、SRA仮想アプライアンス9.6より前に 作成された既存のストレージ機能プロファイルは変更できません。

3. ストレージ機能プロファイルの作成\*ウィザードの各ページを設定し、既存のプロファイルの値を編集し て変更します。

このウィザード内のフィールドのほとんどはわかりやすいもので、説明を必要としません。以下は、説明 が必要な一部のフィールドのリストです。

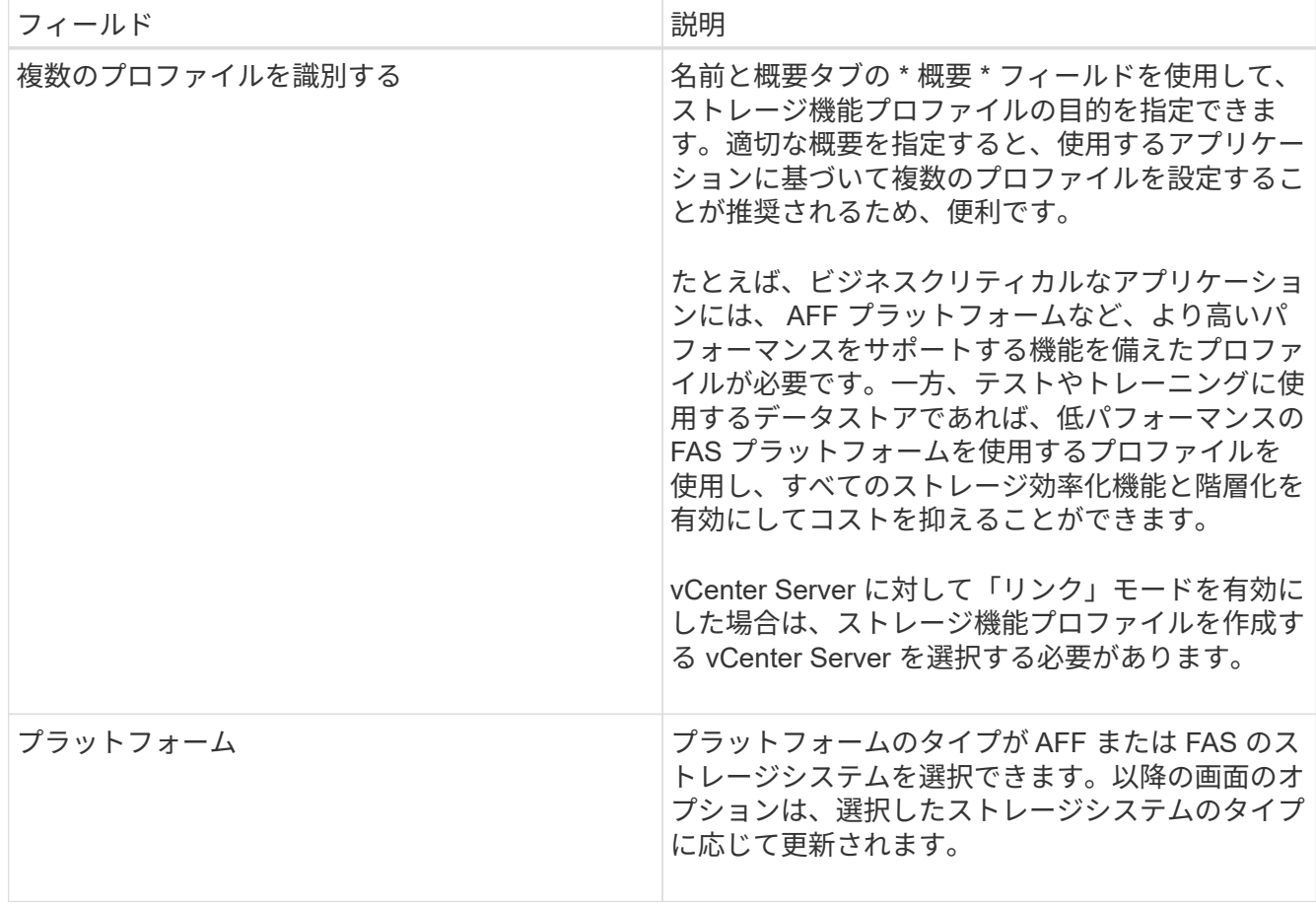

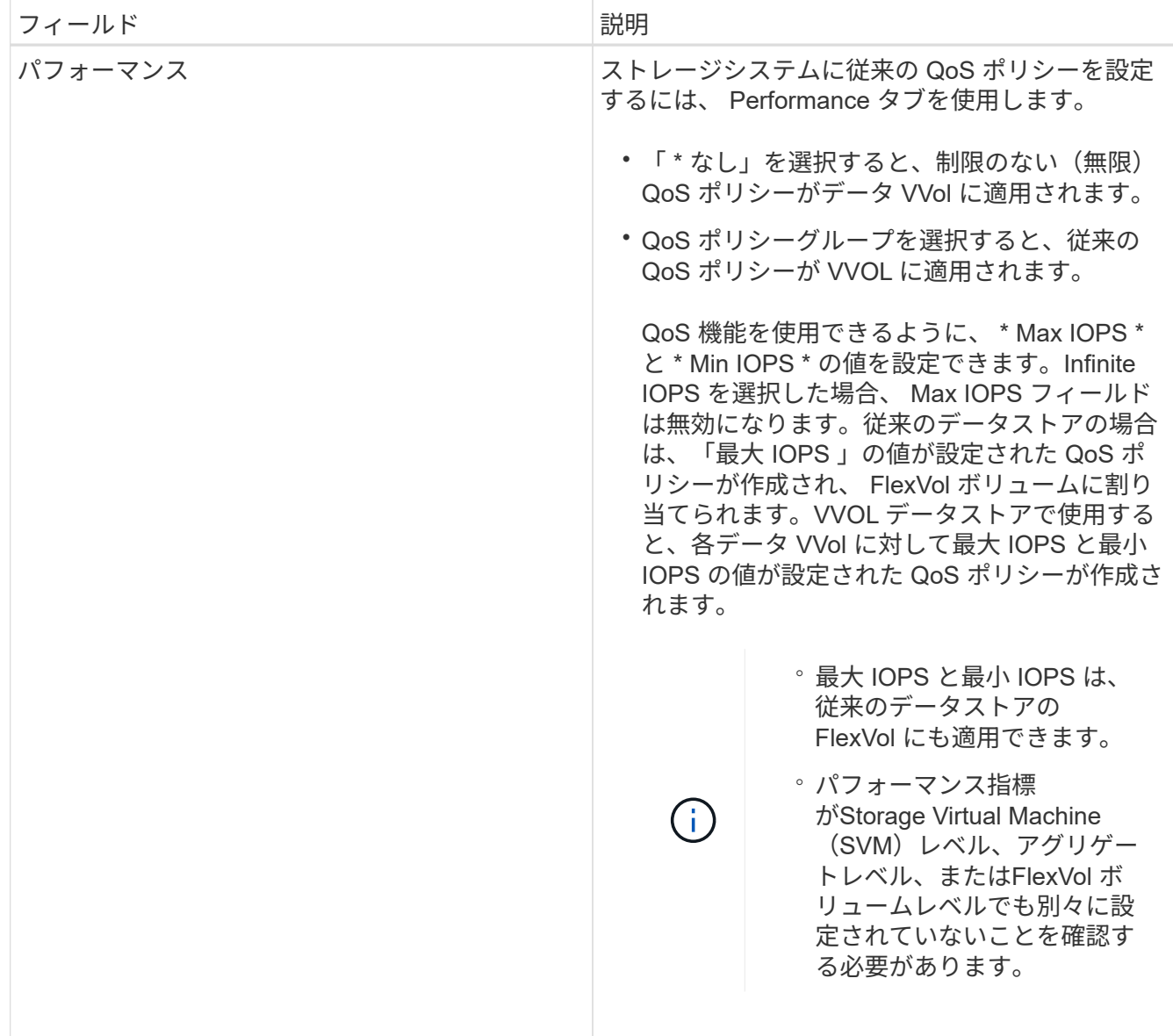

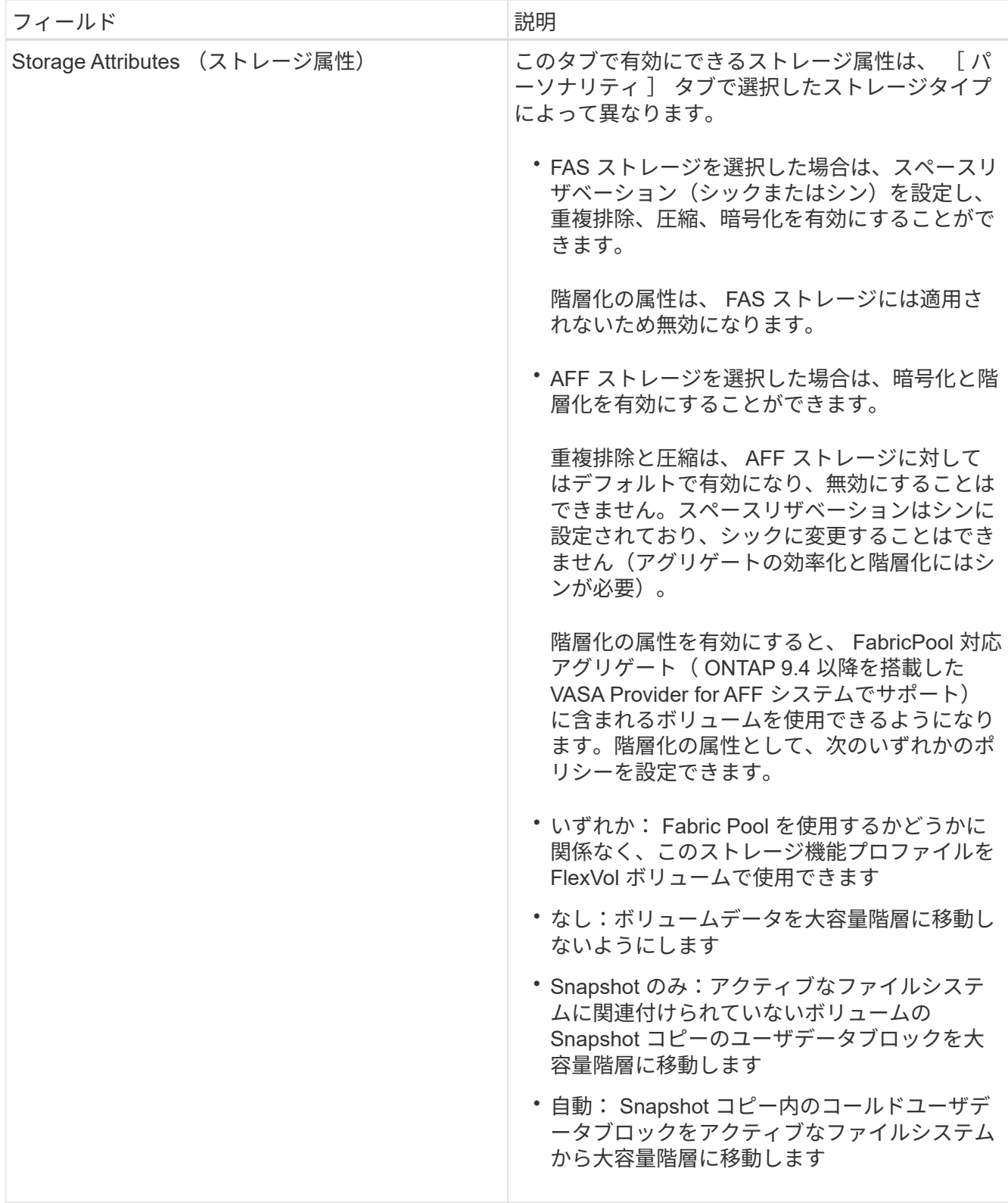

4. 概要**\***ページで選択内容を確認し、 OK \*をクリックします。

プロファイルを作成したら、 Storage Mapping ページに戻って、どのプロファイルがどのデータストアに 一致するかを確認できます。

# <span id="page-11-0"></span>従来のデータストアと仮想マシンを設定

Virtual Storage Console ( VSC )を使用して、 vCenter Server でデータストアと仮想 マシンを設定できます。VSC でプロビジョニングされたデータストアと仮想マシンは VSC のダッシュボードに表示され、これにより、データストアと仮想マシンの監視と管 理を簡単に行うことができます。

データストアをプロビジョニング

データストアをプロビジョニングすると、仮想マシンとその仮想マシンディスク( VMDK)用の論理コンテナが作成されます。データストアをプロビジョニングし、1台 のホスト、クラスタ内のすべてのホスト、またはデータセンター内のすべてのホストに 接続できます。

作業を開始する前に

• Virtual Storage Console ( VSC )に直接接続された SVM にデータストアをプロビジョニングする場合 は、デフォルトの vsadmin ユーザアカウントまたは vsadmin ロールではなく、適切な権限を持つユーザ アカウントを使用して SVM を VSC に追加しておく必要があります。

クラスタを追加してデータストアをプロビジョニングすることもできます。

• ESXiホストの接続先のすべてのネットワークのサブネットの詳細が「kaminoprefs.xml」に入力されてい ることを確認する必要があります。

VSC 9.6導入およびセットアップガイドの「異なるサブネット間でのデータストアのマウントの有効化」 のセクションを参照してください。

• NFSまたはiSCSIを使用していて、ESXiホストとストレージシステムでサブネットが異なる場合 は、「kaminoprefs」プリファレンスファイルのNFSまたはiSCSI設定にESXiホストのサブネットマスクを 含める必要があります。

このプリファレンスファイルはVVolデータストアの作成時にも当てはまります。プリファレンスファイル の詳細および異なるサブネット間でのデータストアのマウントの有効化については、Virtual Storage Console、VASA Provider、Storage Replication Adapter 9.6導入およびセットアップガイドを参照してく ださい。

- VASA Provider が有効な状態で、 NFS データストアまたは VMFS データストアのストレージ機能プロフ ァイルを指定する場合は、 1 つ以上のストレージ機能プロファイルを作成しておく必要があります。
- NFSv4.1 データストアを作成する場合は、 SVM レベルで NFSv4.1 を有効にしておく必要があります。

このタスクについて

- Provision Datastore \* オプションを使用すると、データストアのストレージ機能プロファイルを指定でき ます。ストレージ機能プロファイルを使用すると、一貫した Service Level Objectives ( SLO ;サービス レベル目標)を確保し、プロビジョニングプロセスを簡易化できます。ストレージ機能プロファイルは VASA Provider が有効な場合にのみ指定できます。VSC、VASA Provider、SRA仮想アプライアンスで は、次のプロトコルがサポートされます。
- NFSv3 および NFSv4.1
- VMFS5 および VMFS6

データストアは、 NFS ボリュームまたは LUN 上に作成されます。

- NFS データストアの場合、ストレージシステム上に NFS ボリュームが作成され、エクスポートポリシー が更新されます。
- VMFS データストアの場合、新しいボリュームが作成され(既存のボリュームの使用を選択した場合は既 存のボリュームが使用される)、 LUN および igroup が作成されます。

プロビジョニング時にストレージ機能プロファイルを指定しなかった場合は、あとでストレージマッピングペ ージを使用してデータストアをストレージ機能プロファイルにマッピングできます。

### 手順

1. データストアプロビジョニングウィザードには次のいずれかからアクセスできます。

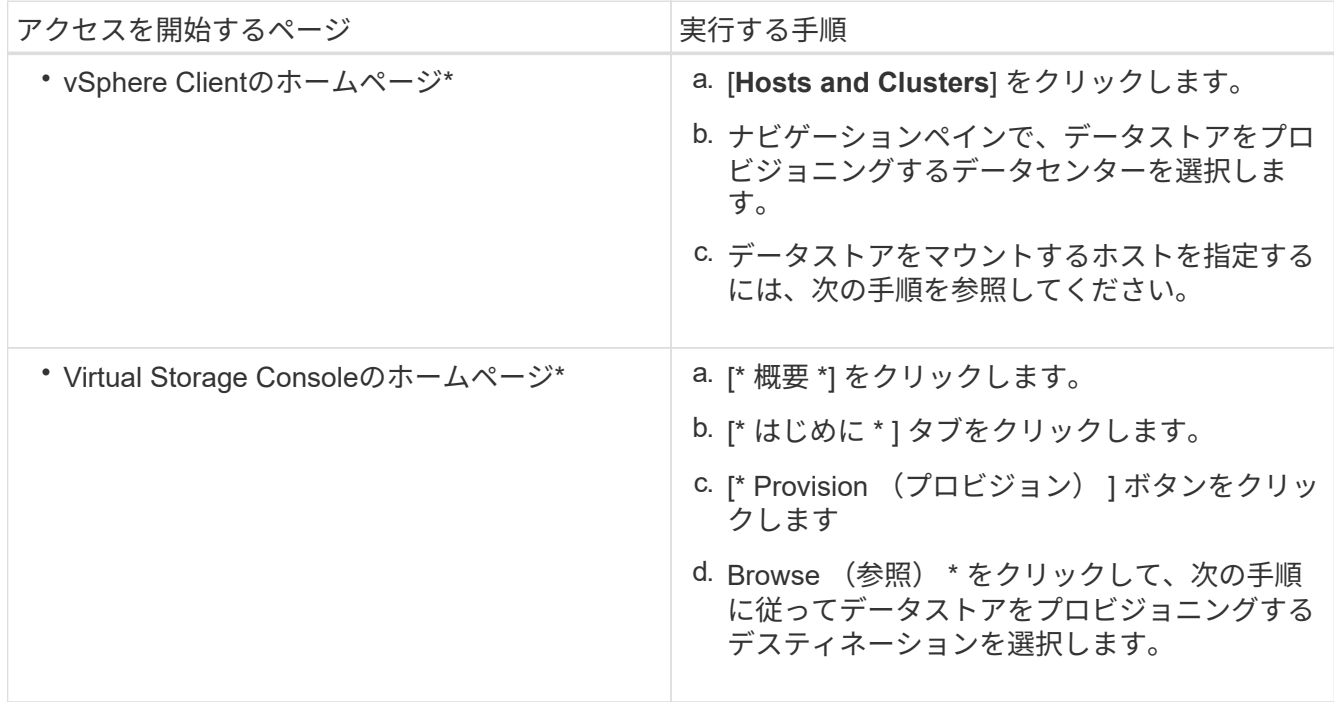

2. データストアのマウント先のホストを指定します。

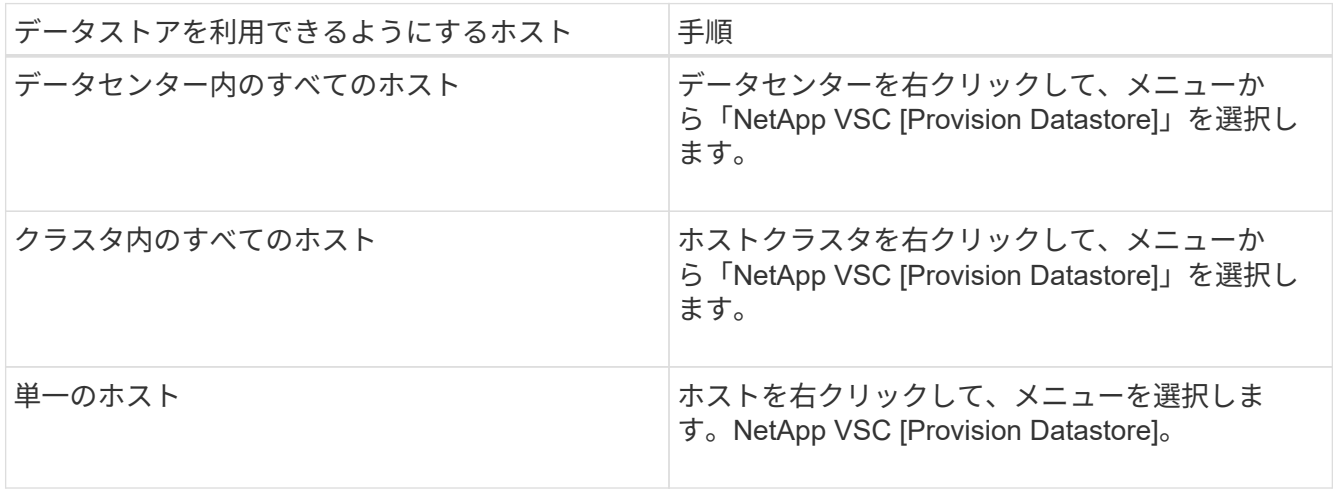

 $(i)$ VMware では、データストアクラスタに対して NFSv4.1 がサポートされません。

3. データストアを作成するには、\* New Datastore \*ダイアログボックスのフィールドに値を入力します。

ダイアログボックス内のフィールドのほとんどはわかりやすいもので、説明を必要としません。以下は、 説明が必要な一部のフィールドのリストです。

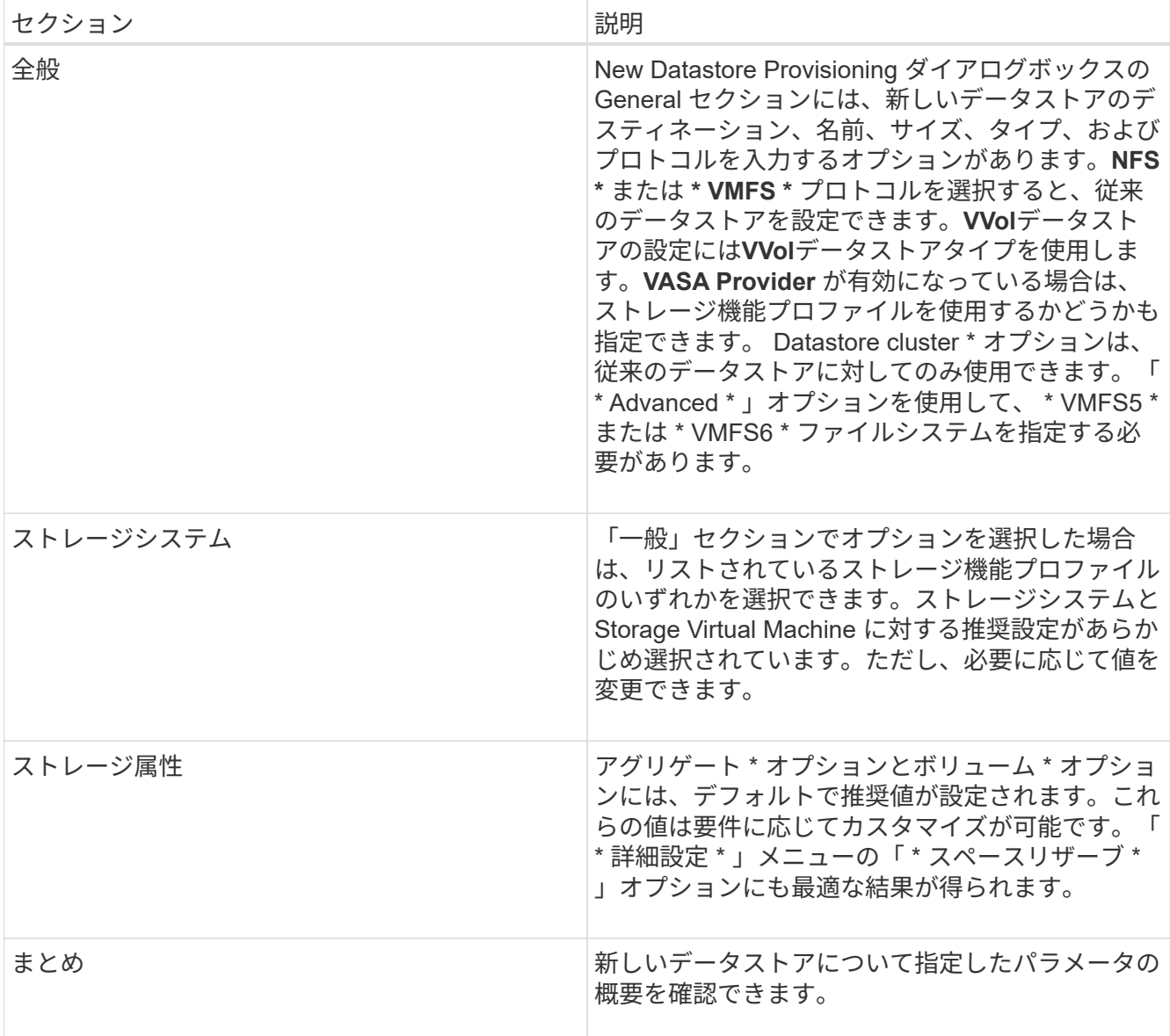

4. 「概要」セクションで、「完了」をクリックします。

データストアとストレージ機能プロファイルのマッピング

VASA Provider for ONTAP に関連付けられているデータストアを、ストレージ機能プロ ファイルにマッピングできます。ストレージ機能プロファイルに関連付けられていない データストアにプロファイルを割り当てることができます。

作業を開始する前に

• VASA ProviderインスタンスをVirtual Storage Console for VMware vSphereに登録しておく必要がありま す。

• ストレージが Virtual Storage Console ( VSC )で検出されている必要があります。

このタスクについて

従来のデータストアをストレージ機能プロファイルにマッピングしたり、データストアに関連付けられている ストレージ機能プロファイルを変更したりできます。VASA Providerは、\*ストレージマッピング\*ページ上の 仮想ボリューム(VVol)データストアを一切表示しません。このタスクで使用するデータストアは、すべて従 来のデータストアです。

#### 手順

- 1. VSC \* Home ページで、 Storage Mapping \*をクリックします。
	- [ストレージ・マッピング(\* Storage Mapping \*)]ページでは、次の情報を確認できます。
		- データストアに関連付けられている vCenter Server
		- データストアに一致するプロファイルの数

Storage Mapping \*ページには、従来のデータストアのみが表示されます。このページには、 VVOL デ ータストアや qtree データストアは表示されません。

◦ データストアにプロファイルが関連付けられているかどうか

データストアが複数のプロファイルに一致することがありますが、関連付けることができるプロファ イルは 1 つだけです。

◦ データストアが関連付けられているプロファイルに準拠しているかどうか

2. ストレージ機能プロファイルをデータストアにマッピングしたり、データストアの既存のプロファイルを 変更したりするには、データストアを選択します。

特定のデータストアやその他の情報を検索するには、検索ボックスに名前または文字列の一部を入力しま す。VSC のダイアログボックスに検索結果が表示されます。全体表示に戻るには、検索ボックスからテキ ストを削除し、 \* Enter \* をクリックします。

- 3. [アクション\* (Actions) ]メニューから、[一致するプロファイルの割り当て (Assign matching profile \*) ] を選択する
- 4. データストアにマッピングするプロファイルを、「データストアへのプロファイルの割り当て \* 」ダイア ログボックスに表示されている一致するプロファイルのリストから選択し、「 \* OK 」をクリックして、 選択したプロファイルをデータストアにマッピングします。
- 5. 画面を更新して新しい割り当てを確認します。

ストレージ機能プロファイルを自動的に生成する

VASA Provider for ONTAP を使用すると、既存の従来のデータストアのストレージ機能 プロファイルを自動生成できます。データストアの自動生成オプションを選択すると、 そのデータストアで使用されるストレージ機能を含むプロファイルが VASA Provider に よって作成されます。

作業を開始する前に

• VASA Provider インスタンスを Virtual Storage Console ( VSC )に登録しておく必要があります。

• ストレージが VSC で検出されている必要があります。

このタスクについて

ストレージ機能プロファイルの作成後にプロファイルを変更して機能を追加できます。ストレージ機能プロフ ァイルの作成ウィザードには、プロファイルに含めることができる機能に関する情報が表示されます。

#### 手順

- 1. VSCのホームページで、\*ストレージマッピング\*をクリックします。
- 2. 使用可能なリストからデータストアを選択します。
- 3. \*アクション\*メニューから\*自動生成\*を選択します。
- 4. 自動生成プロセスが完了したら、画面を更新して新しいプロファイルに関する情報を表示します。

新しいプロファイルが[関連付けられたプロファイル\*(Associated profile \*)]列にリストされます。新し いプロファイルの名前は、プロファイル内のリソースに基づいています。必要に応じて、プロファイルの 名前を変更できます。

マッピングしたストレージ機能プロファイルにデータストアが準拠しているかどうかを 確認する

データストアにマッピングされたストレージ機能プロファイルにデータストアが準拠し ているかどうかを簡単に確認することができます。

作業を開始する前に

- VASA ProviderインスタンスをVirtual Storage Console for VMware vSphere(VSC)に登録しておく必要 があります。
- ストレージが VSC で検出されている必要があります。

#### 手順

- 1. VSC \* Home ページで、 Storage Mapping \*をクリックします。
- 2. コンプライアンスステータス\*列の情報を確認し、準拠していないデータストアを特定し、準拠していな い理由についてアラートを確認します。

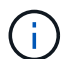

コンプライアンスチェック \* ボタンをクリックすると、すべてのストレージを対象とした 再検出処理が実行されます。この処理には数分かかる場合があります。

データストアがプロファイルに準拠しない状態になると、「\* Compliance Status \*」列に準拠しない理由 を示すアラートが表示されます。たとえば、プロファイルで圧縮が必須になっている場合などです。スト レージで圧縮を使用しないように設定が変更された場合、データストアは準拠しない状態になります。

完了後

プロファイルに準拠していないデータストアが見つかった場合は、データストアの作成元のボリュームで準拠 するように設定を変更するか、データストアに新しいプロファイルを割り当てます。

設定は、\*ストレージ機能プロファイル\*ページで変更できます。

従来のダッシュボードを使用してデータストアと仮想マシンを監視する

従来のデータストアと仮想マシンは、Virtual Storage Console、VASA Provider、Storage Replication Adapter仮想アプライアンスの従来のダッシュボードを使用して監視できま す。ダッシュボードのデータを使用して、データストアの使用状況を分析し、仮想マシ ンでスペースに関する制約が発生しないように対処できます。

作業を開始する前に

Configure Storage I/O Control (ストレージ I/O 制御の設定)ダイアログボックスで、 Enable Storage I/O Control and statistics collection (ストレージ I/O 制御と統計の収集を有効にする) \* または \* Disable Storage I/O Control but enable statistics collection \* のいずれかのオプションを選択する必要があります。Storage I/O Control は、 VMware の Enterprise Plus ライセンスがある場合にのみ有効にできます。

["VMware vSphere](https://docs.vmware.com/en/VMware-vSphere/6.5/com.vmware.vsphere.resmgmt.doc/GUID-BB5D9BAB-9E0E-4204-A76A-54634CD8AD51.html) [のド](https://docs.vmware.com/en/VMware-vSphere/6.5/com.vmware.vsphere.resmgmt.doc/GUID-BB5D9BAB-9E0E-4204-A76A-54634CD8AD51.html)[キ](https://docs.vmware.com/en/VMware-vSphere/6.5/com.vmware.vsphere.resmgmt.doc/GUID-BB5D9BAB-9E0E-4204-A76A-54634CD8AD51.html)[ュメント:「](https://docs.vmware.com/en/VMware-vSphere/6.5/com.vmware.vsphere.resmgmt.doc/GUID-BB5D9BAB-9E0E-4204-A76A-54634CD8AD51.html) [Storage I/O Control](https://docs.vmware.com/en/VMware-vSphere/6.5/com.vmware.vsphere.resmgmt.doc/GUID-BB5D9BAB-9E0E-4204-A76A-54634CD8AD51.html) [を](https://docs.vmware.com/en/VMware-vSphere/6.5/com.vmware.vsphere.resmgmt.doc/GUID-BB5D9BAB-9E0E-4204-A76A-54634CD8AD51.html)[有効](https://docs.vmware.com/en/VMware-vSphere/6.5/com.vmware.vsphere.resmgmt.doc/GUID-BB5D9BAB-9E0E-4204-A76A-54634CD8AD51.html)[にする](https://docs.vmware.com/en/VMware-vSphere/6.5/com.vmware.vsphere.resmgmt.doc/GUID-BB5D9BAB-9E0E-4204-A76A-54634CD8AD51.html)["](https://docs.vmware.com/en/VMware-vSphere/6.5/com.vmware.vsphere.resmgmt.doc/GUID-BB5D9BAB-9E0E-4204-A76A-54634CD8AD51.html)

このタスクについて

VSCダッシュボードには、vCenter Serverから取得したIOPS、使用スペース、レイテンシ、およびコミット 済み容量の指標が表示されます。ONTAP は、ボリュームのスペース削減データをVSCダッシュボードに提供 します。これらのパフォーマンスパラメータを使用すると、仮想環境におけるパフォーマンスのボトルネック を特定し、問題を解決するための対処を行うことができます。

VSC、VASA Provider、SRA仮想アプライアンスの従来のダッシュボードを使用すると、NFSデータストアま たはVMFSデータストアを表示できます。データストアをクリックすると、 vCenter Server インスタンスのデ ータストアの詳細画面に移動して、 vCenter Server 内のデータストアに関する問題を確認および修正できま す。

手順

- 1. vSphere Clientのホームページで、\* Virtual Storage Console \*をクリックします。
- 2. vCenter Server \*ドロップダウン・メニューを使用して、必要なvCenter Serverを選択し、データストアを 表示します。
- 3. [\* 従来のダッシュボード \* ] をクリックします。
	- 「\* Datastores \*」ポートレットには、次の詳細が表示されます。
	- vCenter Server インスタンスの VSC で管理されている従来のデータストアの数とパフォーマンス指標
	- リソースの使用状況と変更可能なパフォーマンスパラメータに基づく上位 5 つのデータストア。必要 に応じて、使用スペース、 IOPS 、またはレイテンシに基づいて、必要な順序でデータストアのリス トを変更できます。

仮想マシン\*ポートレットには、以下の詳細情報が表示されます。

- vCenter Server のネットアップのデータストアを使用している仮想マシンの数
- コミット済み容量、レイテンシ、およびアップタイムに基づく上位5つの仮想マシン

# **VSC**、**VASA Provider**、**SRA**の**ESXi**ホスト設定を編集する

Virtual Storage Console (VSC)、VASA Provider、Storage Replication Adapter(SRA )仮想アプライアンスのダッシュボードを使用して、ESXiホストの設定を編集できま

す。

作業を開始する前に

vCenter Server インスタンス用の ESXi ホストシステムを設定しておく必要があります。

このタスクについて

ESXi ホストが設定されている問題がある場合は、ダッシュボードの ESXi ホストシステムのポートレットに 問題が表示されます。問題をクリックすると、問題を搭載した ESXi ホストのホスト名または IP アドレスを 確認できます。

# 手順

- 1. vSphere Client \* Home ページで、 Virtual Storage Console \*をクリックします。
- 2. ESXi ホストの設定を編集します。

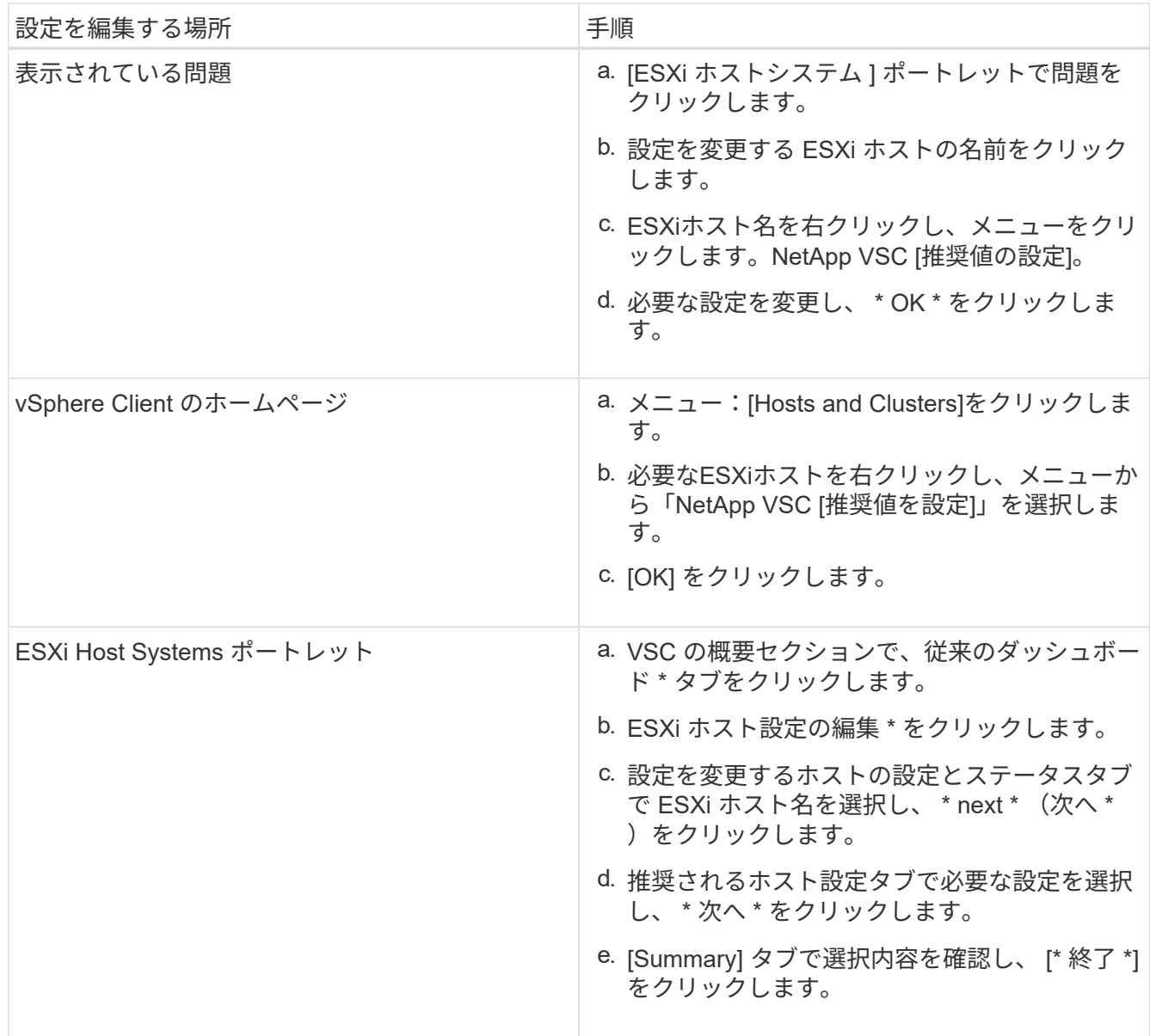

# <span id="page-18-0"></span>**vVol**データストアを設定する

VASA Provider for ONTAP を使用して、VMware 仮想ボリューム ( vVol ) を作成および 管理することができます。VVOL データストアをプロビジョニング、編集、マウント、 削除できます。また、 VVOL データストアへのストレージの追加や VVOL データストア からのストレージの削除も行うことができます。柔軟性を高めることができます。すべ ての仮想マシンおよび関連する VMDK をプロビジョニングおよび管理できます。

VVOL データストアは、ストレージコンテナ(「バッキングストレージ」とも呼ばれます)に含まれる1つ以 上の FlexVol ボリュームで構成されます。仮想マシンは 1 つの vVol データストアまたは複数の vVol データス トアに分散している場合があります。

複数の FlexVol を含む VVOL データストアを作成する場合は、ストレージコンテナ内のすべての FlexVol で同 じプロトコル( NFS 、 iSCSI 、または FCP )および同じ Storage Virtual Machine ( SVM )を使用する必 要があります。

基盤となるストレージについての詳しい情報は必要ありません。たとえば、ストレージを格納する FlexVol を 特定する必要はありません。FlexVol をVVOLデータストアに追加すると、ストレージ要件がストレージコン テナで管理されるようになり、VMのプロビジョニング時に、容量のないバッキングボリュームにVMがプロビ ジョニングされる状態を防ぐことができます。

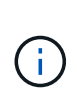

パフォーマンスと柔軟性を高めるために、 1 つの vVol データストアに複数の FlexVol を含める ことを推奨します。FlexVol ボリュームの LUN 数には制限があり、それによって仮想マシンの 数が制限されるため、複数の FlexVol を使用することで、より多くの仮想マシンを vVol データ ストアに格納することができます。

セットアッププロセスでは、作成する vVol データストアのストレージ機能プロファイルを指定する必要があ ります。1 つの vVol データストアに対して 1 つ以上の VASA Provider のストレージ機能プロファイルを選択 できます。また、ストレージコンテナ内に自動で作成される vVol データストアに適用するデフォルトのスト レージ機能プロファイルも指定できます。

VASA Provider では、仮想マシンのプロビジョニングまたは VMDK の作成時に、必要に応じてさまざまなタ イプの VVOL を作成します。

• \* 設定 \*

この vVol データストアは、設定情報を格納するために VMware vSphere で使用されます。

SAN (ブロック)環境の場合、ストレージは 4GB の LUN です。

NFS 実装の場合は、 vmx ファイルなどの VM 構成ファイル、および他の VVOL データストアへのポイン タを含むディレクトリになります。

• \* データ \*

この vVol には、オペレーティングシステムの情報やユーザファイルが格納されます。

SAN 環境の場合は、仮想ディスクと同じサイズの LUN です。

NFS 環境の場合は、仮想ディスクと同じサイズのファイルです。

• \* スワップ \*

この vVol は、仮想マシンの電源をオンにすると作成され、オフにすると削除されます。

SAN 環境の場合は、仮想メモリと同じサイズの LUN です。

NFS 環境の場合は、仮想メモリと同じサイズのファイルです。

• \* メモリ \*

この vVol は、 VM スナップショットの作成時にメモリのスナップショットオプションを選択した場合に 作成されます。

SAN 環境の場合は、仮想メモリと同じサイズの LUN です。

NFS 環境の場合は、仮想メモリと同じサイズのファイルです。

**VVOL**データストアのレプリケーションを設定します

VVOLデータストアのレプリケーションは、VSC、VASA Provider、SRA仮想アプライア ンスを使用して設定できます。VVOL レプリケーションの主な目的は、 VMware Site Recovery Manager (SRM) を使用してディザスタリカバリ時に重要な仮想マシンを保 護することです。

ただし、VSC、VASA Provider、SRA仮想アプライアンスにvVolレプリケーションを設定するには、VASA Provider機能とvVolのレプリケーションを有効にする必要があります。VASA Providerは、VSC、VASA Provider、SRA仮想アプライアンスでデフォルトで有効になります。アレイ・ベースのレプリケーションは FlexVol レベルで実行されます各 VVOL データストアは、 1 つ以上の FlexVol で構成されるストレージコンテ ナにマッピングされます。FlexVol ボリュームには、 ONTAP から SnapMirror を事前に設定しておく必要があ ります。

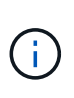

保護されている仮想マシンと保護されていない仮想マシンを 1 つの vVol データストアに混在さ せないでください。フェイルオーバー後の再保護処理では、保護されていない原因仮想マシン が削除されます。レプリケーションを使用するときは、 VVOL データストア内のすべての仮想 マシンが保護されていることを確認してください。

各 FlexVol ボリュームについて、 VVOL データストアの作成ワークフローでレプリケーショングループが作成 されます。VVOL レプリケーションを使用するには、ストレージ機能プロファイルに加え、レプリケーション のステータスとスケジュールを含む仮想マシンストレージポリシーを作成する必要があります。レプリケーシ ョングループには、ディザスタリカバリの一環としてターゲットサイトにレプリケートされる仮想マシンが含 まれます。レプリケーショングループは、 DR ワークフロー用の SRM コンソールを使用して、保護グループ とリカバリプランを使用して設定できます。

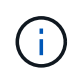

VVOL データストアのディザスタリカバリを使用する場合は、 VASA Provider の機能が拡張さ れて VVOL のレプリケーションが可能になったため、 Storage Replication Adapter ( SRA ) を別途設定する必要はありません。

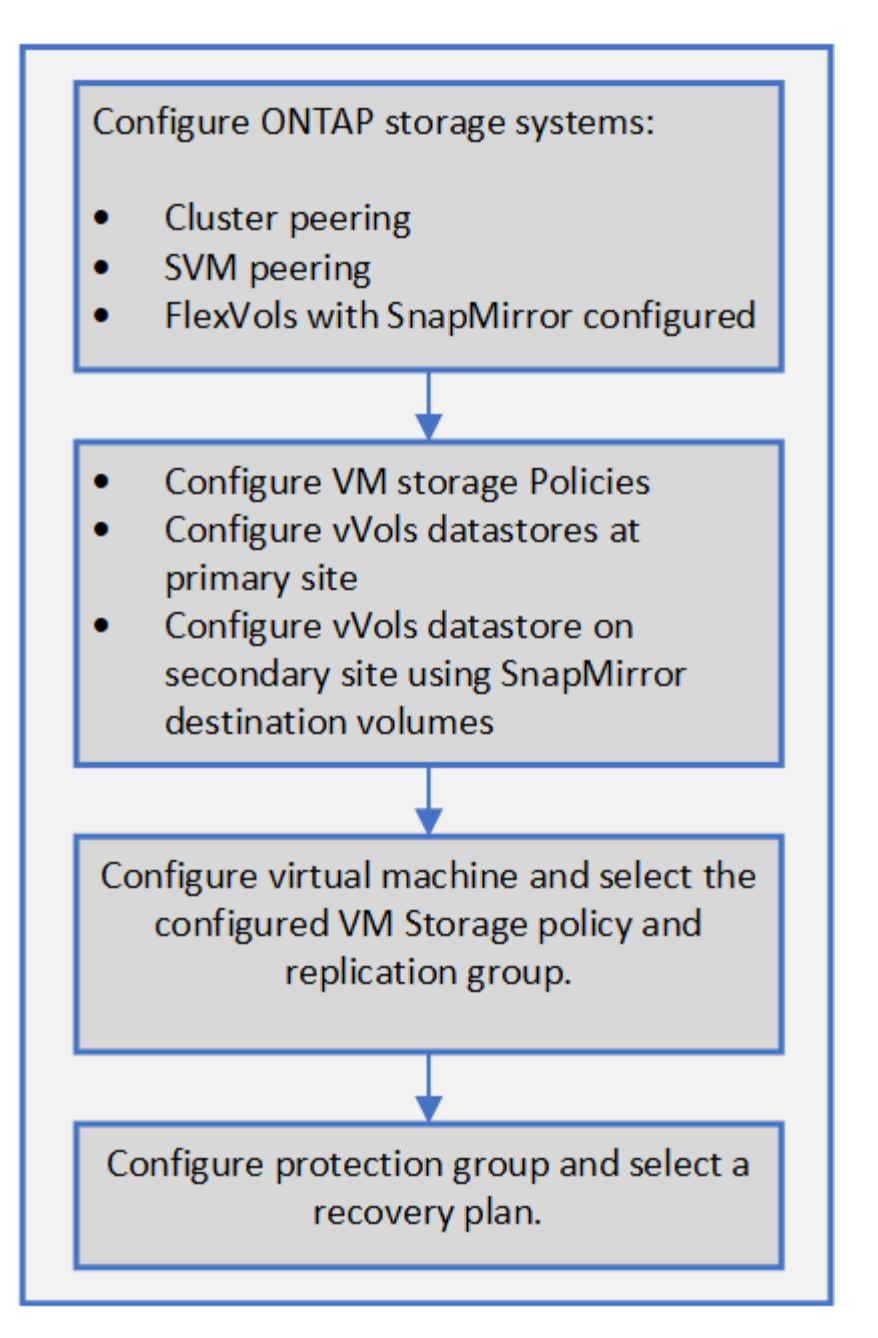

**vVol** データストアをプロビジョニングする

vVolデータストアのプロビジョニングは、仮想アプライアンスでVASA Providerが有効に なっているVSC、VASA Provider、SRAが有効になっている場合にのみ、\*のデータスト アのプロビジョニングウィザードを使用して実行できます。

作業を開始する前に

• ESXiホストの接続先のすべてのネットワークのサブネットの詳細が'kaminoprefs.xmlに入力されているこ とを確認する必要があります

VSC 9.7導入およびセットアップガイドの「異なるサブネット間でのデータストアのマウントの有効化」 のセクションを参照してください。

• 逆方向のレプリケーションが成功するように、ソースサイトとターゲットサイトの両方のデータストアで 同様のレプリケーションポリシーとスケジュールを設定する必要があります。

このタスクについて

\*データストアのプロビジョニング\*メニューでは、データストアのストレージ機能プロファイルを指定できま す。これにより、一貫したサービスレベル目標(SLO)を指定し、プロビジョニングプロセスを簡易化できま す。ストレージ機能プロファイルは VASA Provider が有効な場合にのみ指定できます。

バッキングストレージとして使用するFlexVol ボリュームは、ONTAP 9.5以降を実行している場合にのみvVol ダッシュボードに表示されます。VVOLデータストアのプロビジョニングには、vCenter Server \* New Datastore \*ウィザードは使用しないでください。

• VVol データストアを作成するときは、クラスタのクレデンシャルを使用する必要があり

SVM のクレデンシャルを使用して vVol データストアを作成することはできません

- VASA Provider では、あるプロトコルを使用する VVol データストアでホストされている仮想マシンを別 のプロトコルを使用するデータストアにクローニングすることはできません。
- ソースサイトとデスティネーションサイトの両方でクラスタのペアリングと SVM のペアリングを完了し ておく必要があります。

手順

- 1. vSphere Client のホームページで、 \* Hosts and Clusters \* をクリックします。
- 2. ナビゲーションペインで、データストアをプロビジョニングするデータセンターを選択します。
- 3. データストアのマウント先のホストを指定します。

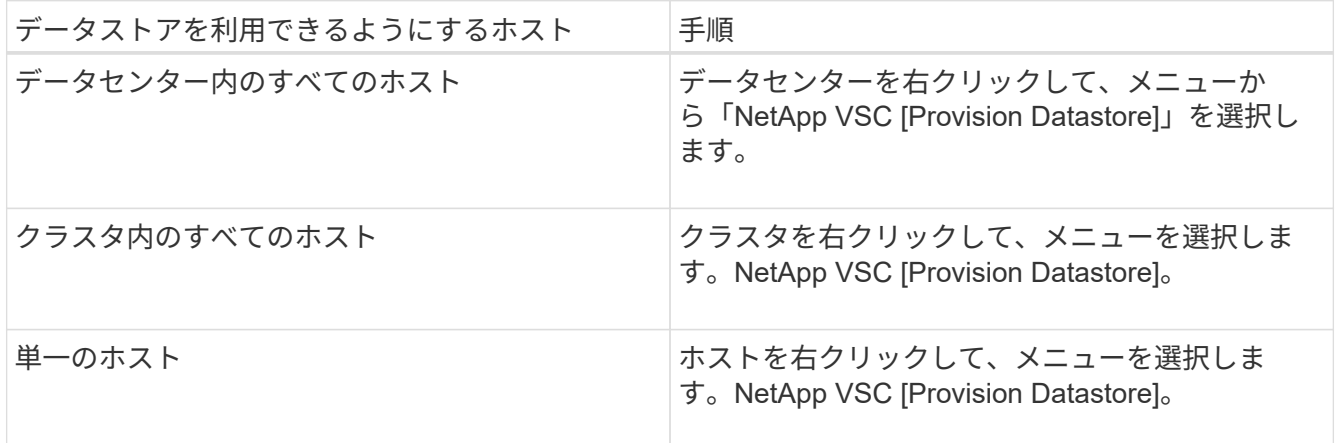

4. データストアを作成するには、\* New Datastore \*ダイアログボックスのフィールドに値を入力します。

ダイアログボックス内のフィールドのほとんどはわかりやすいもので、説明を必要としません。以下は、 説明が必要な一部のフィールドのリストです。

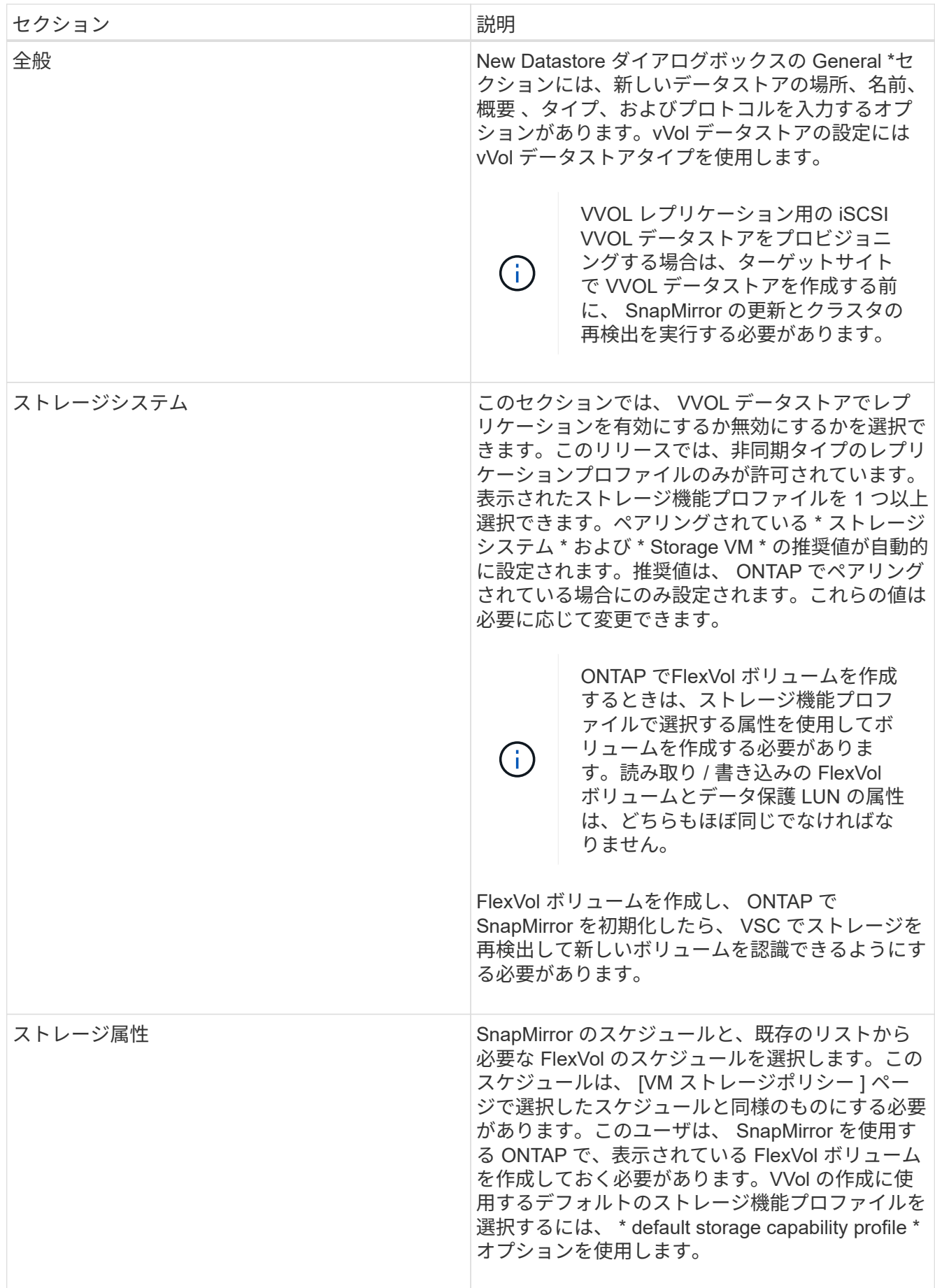

5. 「概要」セクションで、「完了」をクリックします。

VVOL データストアの設定時にバックエンドでレプリケーショングループが作成されます。

◦ 関連情報 \*

[VVol](#page-24-0)[ダッシュボードのデータ要](#page-24-0)[件](#page-24-0)

**VVol**ダッシュボードを使用して**VVol**のデータストアと仮想マシンを監視する

Virtual Storage Console (VSC)、VASA Provider、Storage Replication Adapter(SRA )仮想アプライアンスのvVolダッシュボードを使用すると、パフォーマンスを監視し、 選択したパラメータに基づいてvCenter Serverの上位5つのSAN VMware Virtual Volume (VVOL)データストアを表示できます。

作業を開始する前に

• ONTAP 9.6 以前を使用している場合は、 OnCommand API サービス 2.1 以降を有効にしておく必要があ ります。

ONTAP 9.7の場合は、SAN vVolデータストアまたはSAN vVol VMデータストアレポートの詳細を取得する ためにOnCommand APIサービスをVASA Providerに登録する必要はありません。

["](https://mysupport.netapp.com/site/)[ネ](https://mysupport.netapp.com/site/)[ットアップサポート](https://mysupport.netapp.com/site/)["](https://mysupport.netapp.com/site/)

• ONTAP 9.3 以降をストレージシステムとして使用している必要があります。

["VVol](#page-24-0)[ダッシュボードのデータ要](#page-24-0)[件](#page-24-0)["](#page-24-0)

このタスクについて

ONTAP から取得されたIOPSデータは四捨五入されて、vVolダッシュボードに表示されます。ONTAP から取 得される実際のIOPS値とvVolダッシュボードに表示されるIOPS値は異なる可能性があります。

- OnCommand APIサービスを初めて登録した場合、vVolダッシュボードにSAN vVolデータ ストアのすべてのパフォーマンス指標データが表示されるまでに15~30分かかります。
- VVolダッシュボードのデータは10分間隔で定期的に更新されます。
- vCenter Server インスタンスからストレージシステムを追加、変更、または削除した場合 は、 vVol ダッシュボードにデータの変更がしばらくの間通知されない可能性があります。

 $(i)$ 

これは、 ONTAP API サービスが更新された指標を OnCommand から取得するまでに時間 がかかるためです。

• VVolダッシュボードの「\* Overview \*」ポートレットに表示される合計IOPSの値は、読み 取りIOPS値と書き込みIOPS値の累積値ではありません。

読み取り IOPS 、書き込み IOPS 、合計 IOPS は、 OnCommand API サービスから取得さ れる個別の指標です。OnCommand APIサービスから取得される合計IOPSの値とIOPSの累 積値(読み取りIOPS値+書き込みIOPS値)が異なる場合は、vVolダッシュボードでも同様 にそれらのIOPSの値が異なります。

手順

- 1. vSphere Clientのホームページで、\* Virtual Storage Console \*をクリックします。
- 2. vCenter Server \* ドロップダウン・メニューを使用して、必要な vCenter Server を選択し、データストア を表示します。
- 3. VVolダッシュボード\*をクリックします。
	- 「\* Datastores \*」ポートレットには、次の詳細が表示されます。

◦ vCenter Server インスタンスの VASA Provider で管理されている vVol データストアの数

- リソースの使用状況とパフォーマンスのパラメータに基づく上位 5 つの vVol データストアは、使用ス ペース、 IOPS 、またはレイテンシに基づいて、必要な順序でデータストアのリストを変更できま す。
- 4. 「仮想マシン」ポートレットを使用して、仮想マシンの詳細を表示します。

仮想マシン\*ポートレットには、以下の詳細情報が表示されます。

- vCenter Server で ONTAP データストアを使用している仮想マシンの数
- IOPS、レイテンシ、スループット、コミット済み容量、アップタイム、 論理スペースを使用すると、 上位5つの仮想マシンをvVolダッシュボードに表示する方法をカスタマイズできます。

<span id="page-24-0"></span>**VVol**ダッシュボードのデータ要件

VMware仮想ボリューム(vVol)データストアと仮想マシンの詳細を動的に表示するに は、VVolダッシュボードのいくつかの重要な要件を確認する必要があります。

次の表は、プロビジョニングされたSAN vVolデータストアと仮想マシンのパフォーマンス指標がvVolダッシ ュボードに表示されない場合に確認する必要がある項目の概要を示しています。

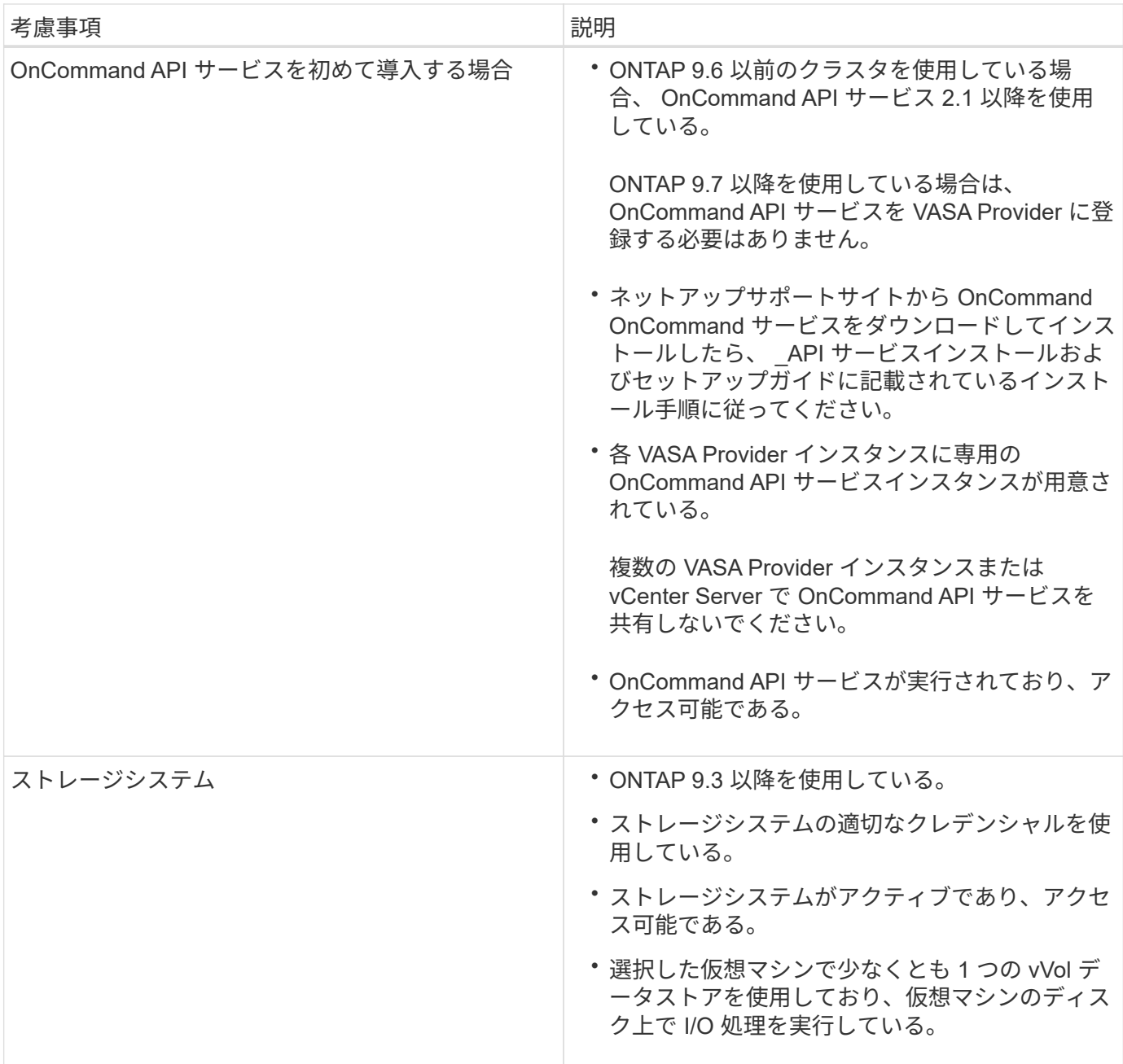

# <span id="page-25-0"></span>**Site Recovery Manager**を使用して、ディザスタリカバリの設 定を管理します

Site Recovery Manager (SRM) とVMwareのSite Recovery Manager (SRM) を使用し て、vCenter Serverでディザスタリカバリの設定を作成および管理できます。

このリリースのVASA Providerには、Storage Replaction Adapter(SRA)の機能が組み込まれています。デー タセンターで VVOL データストアを設定している場合は、 VVOL データストアのリカバリ用に、ディザスタ リカバリ用に SRA を別途インストールする必要はありません。Site Recovery Manager(SRM)で、保護対 象サイトとリカバリサイトをペアリングする必要があります。サイトをペアリングしたら、 SRM の次の設定 作業としてアレイペアを設定します。アレイペアにより、 SRM がストレージシステムと通信してデバイスと デバイスのレプリケーションを検出できるようになります。アレイペアを設定する前に、まず SRM でサイト ペアを作成する必要があります。

# 仮想マシンストレージポリシーを設定

VVOL データストアで設定されている仮想マシンを管理し、仮想ディスクのレプリケー ションなどのサービスを有効にするには、 VM ストレージポリシーを設定する必要があ ります。従来のデータストアの場合、これらの VM ストレージポリシーの使用は任意で す。

このタスクについて

vSphere Web Client には、デフォルトのストレージポリシーが用意されています。ただし、ポリシーを作成 して仮想マシンに割り当てることは可能です。

手順

- 1. vSphere Clientページで、[menu:[Policies and Profiles]の順にクリックします。
- 2. [MENU]:[VMストレージポリシーの作成]をクリックします。
- 3. Create VM Storage Policy ページで、次の詳細を指定します。
	- a. VM ストレージポリシーの名前と概要を入力します。
	- b. 「 NetApp clustered Data ONTAP.VP.Vvol 」ストレージ \* に対してルールを有効にするを選択しま す。
	- c. 配置(Placement)\*タブで、必要なストレージ機能プロファイルを選択します。
	- d. レプリケーションを有効にするには、 \* Custom \* オプションを選択します。
	- e. [Add rule\*]をクリックして[\* Asynchronous \* replication and Required \* SnapMirror Schedule]を選択 し、[\* next]をクリックします。
	- f. 表示された互換性のあるデータストアを確認し、[ストレージ互換性]タブで[次へ]をクリックします。

データ保護 FlexVol ボリュームを含む vVol データストアの場合、互換性のあるデータストアのチェッ クは実行されません。

4. [Review and Finish] \* タブで選択した VM ストレージポリシーを確認し、 [Finish (完了) ] をクリックし ます。

保護グループを設定します

保護対象サイトで仮想マシンのグループを保護するには、保護グループを作成する必要 があります。

作業を開始する前に

ソースとターゲットの両方のサイトで以下を設定する必要があります。

- 同じバージョンの SRM がインストールされています
- レプリケーションを有効にしてデータストアをマウントした VVOL データストアがある
- 類似するストレージ機能プロファイル
- レプリケーション機能がある同様の仮想マシンストレージポリシーを SRM でマッピングする必要があり ます
- 仮想マシン
- 保護対象サイトとリカバリサイトのペアリング
- ソースとデスティネーションのデータストアをそれぞれのサイトにマウントする必要があります

手順

- 1. vCenter Serverにログインして、[MENU]、[Site Recovery [Protection Groups]の順にクリックします。
- 2. [\* 保護グループ \* ] ウィンドウ枠で、 [ \* 新規 \* ] をクリックします。
- 3. 保護グループの名前と概要、方向を指定し、 \* 次へ \* をクリックします。
- 4. [ \* タイプ \* ( \* Type \* ) ] フィールドで、次のいずれかを選択します。

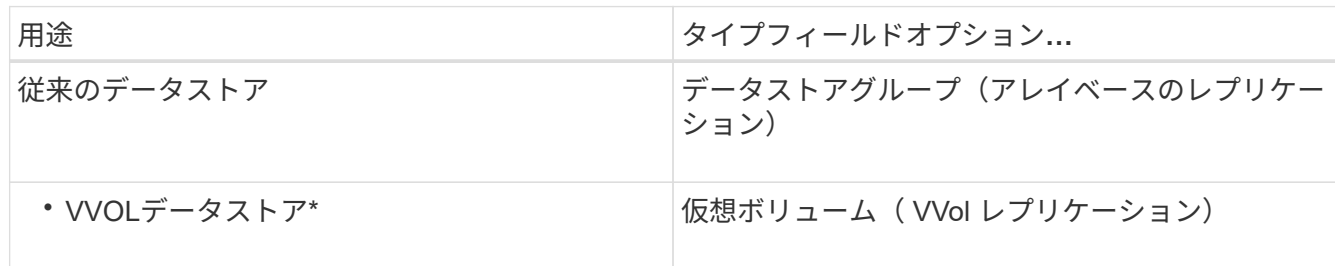

フォールトドメインは、レプリケーションが有効になっている SVM だけです。ピアリングしか実装され ておらず、問題がない SVM が表示されています。

5. [レプリケーショングループ]タブで、有効なアレイペアまたは仮想マシンを構成したレプリケーショング ループのいずれかを選択し、[次へ\*]をクリックします。

レプリケーショングループ上のすべての仮想マシンが保護グループに追加されます。

- 6. 既存のリカバリプランを選択するか、または新しいリカバリプランに追加 \* をクリックして新しいプラン を作成します。
- 7. [完了準備完了\*]タブで、作成した保護グループの詳細を確認し、[完了\*]をクリックします。

保護対象サイトとリカバリサイトをペアリング

Storage Replication Adapter ( SRA) でストレージシステムを検出できるようにするに は、作成された保護対象サイトとリカバリサイトを vSphere Client を使用してペアリン グする必要があります。

作業を開始する前に

- ・保護対象サイトとリカバリサイトに Site Recovery Manager ( SRM )がインストールされている必要が あります。
- 保護対象サイトとリカバリサイトに SRA がインストールされている必要があります。

このタスクについて

SnapMirror のファンアウト構成は、ソースボリュームが 2 つの異なるデスティネーションにレプリケートさ れる構成です。これらの構成では、 SRM が仮想マシンをデスティネーションからリカバリする必要がある場 合、リカバリ中に問題が発生します。

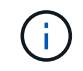

Storage Replication Adapter ( SRA )では、ファンアウト SnapMirror 構成がサポートされま せん。

手順

- 1. vSphere Client のホームページで [ サイトのリカバリ ] をダブルクリックし、 [ サイト ] をクリックしま す。
- 2. [メニュー]、[アクション]、[サイトのペアリング]の順にクリックします。
- 3. [ペアサイトリカバリマネージャサーバー\*]ダイアログボックスで、保護サイトのプラットフォームサービ スコントローラーのアドレスを入力し、[次へ\*]をクリックします。
- 4. 「\* vCenter Serverの選択\*」セクションで、次の操作を行います。

a. 保護対象サイトの vCenter Server が対応するペア候補として表示されていることを確認します。

- b. SSO 管理クレデンシャルを入力し、 [\* 終了 \* ] をクリックします。
- 5. プロンプトが表示されたら、 [ はい ] をクリックしてセキュリティ証明書を受け入れます。

結果

保護対象サイトとリカバリサイトの両方が [ オブジェクト ] ダイアログボックスに表示されます。

保護対象サイトとリカバリサイトのリソースを設定

保護対象サイトの各リソースがリカバリサイトの適切なリソースにマッピングされるよ うに、両方のサイトで VM ネットワーク、 ESXi ホスト、フォルダなどのリソースマッ ピングを設定する必要があります。

次のリソースの設定を行う必要があります。

- ネットワークマッピング
- フォルダマッピング
- リソースマッピング
- プレースホルダデータストア

ネットワークマッピングを設定します

保護対象サイトとリカバリサイトの間の通信を有効にするには、それらのサイトのネッ トワークをマッピングする必要があります。

作業を開始する前に

保護対象サイトとリカバリサイトが接続されている必要があります。

手順

- 1. vCenter Serverにログインして、[MENU: Site Recovery [Sites]をクリックします。
- 2. 保護されたサイトを選択し、 \* 管理 \* をクリックします。
- 3. [ 管理 ] タブで、 [ ネットワークマッピング \*] を選択します。
- 4.

をクリックします アイコンをクリックして、新しいネットワークマッピングを作成します。

Create Network Mapping ウィザードが表示されます。

- 5. Create Network Mapping ウィザードで、次の手順を実行します。
	- a. [ 一致する名前を持つネットワークのマッピングを自動的に準備する \*] を選択し、 [ 次へ \*] をクリッ クします。
	- b. 保護サイトとリカバリサイトに必要なデータセンターオブジェクトを選択し、 \* マッピングの追加 \* をクリックします。
	- c. マッピングが正常に作成されたら、 \* 次へ \* をクリックします。
	- d. 以前にリバースマッピングを作成するために使用したオブジェクトを選択し、 [ 完了 ] をクリックしま す。

結果

[ ネットワークマッピング ] ページには、保護対象サイトのリソースとリカバリサイトのリソースが表示され ます。環境内の他のネットワークについても、同じ手順を実行します。

フォルダマッピングを設定します

保護対象サイトとリカバリサイトの間の通信を有効にするには、それらのサイトのフォ ルダをマッピングする必要があります。

作業を開始する前に

保護対象サイトとリカバリサイトが接続されている必要があります。

手順

- 1. vCenter Serverにログインして、[サイト]メニューの[サイトのリカバリ]をクリックします。
- 2. 保護されたサイトを選択し、 \* 管理 \* をクリックします。
- 3. [ 管理 ] タブで、 [ \* フォルダーマッピング \* ] を選択します。
- 4. をクリックします <mark>\* n</mark> アイコンをクリックして、新しいフォルダマッピングを作成します。

Create Folder Mapping ウィザードが表示されます。

- 5. Create Folder Mapping \*ウィザードで、次の手順を実行します。
	- a. [ 一致する名前を持つフォルダのマッピングを自動的に準備する \*] を選択し、 [ 次へ \*] をクリックし ます。
	- b. 保護サイトとリカバリサイトに必要なデータセンターオブジェクトを選択し、 \* マッピングの追加 \* をクリックします。
	- c. マッピングが正常に作成されたら、 \* 次へ \* をクリックします。
	- d. 以前にリバースマッピングを作成するために使用したオブジェクトを選択し、 [ 完了 ] をクリックしま す。

結果

[フォルダマッピング]ページには、保護対象サイトのリソースとリカバリサイトのリソースが表示されます。 環境内の他のネットワークについても、同じ手順を実行します。

リソースマッピングを設定する

保護対象サイトとリカバリサイトのリソースをマッピングして、あるホストグループま

たは別のホストグループに仮想マシンがフェイルオーバーされるように設定する必要が あります。

作業を開始する前に

保護対象サイトとリカバリサイトが接続されている必要があります。

このタスクについて

[NOTE]  $=$ Site Recovery Manager ( SRM )のリソースには、リソースプール、 ESXi ホスト、 vSphere クラスタがあります。  $====$ .手順 . vCenter Serverにログインして、[サイト]メニューの[サイトのリカバリ 1をクリックします。 . 保護されたサイトを選択し、 \* 管理 \* をクリックします。 . [ 管理 ] タブで、 [ \* リソースマッピング \* ] を選択します。 . をクリックします image:../media/new-resource-mappings.gif[""] アイコンをクリックして、新しいリソースマッピングを作成します。 + Create Resource Mapping ウィザードが表示されます。 . Create Resource Mapping \*ウィザードで、次の手順を実行します。 + .. [ 一致する名前を持つリソースのマッピングを自動的に準備する \*] を選択し、 [ 次へ \*] をクリックします。 .. 保護サイトとリカバリサイトに必要なデータセンターオブジェクトを選択し、 \* マッピングの追加 \* をクリックします。 .. マッピングが正常に作成されたら、 \* 次へ \* をクリックします。 .. 以前にリバースマッピングを作成するために使用したオブジェクトを選択し、 [ 完了 ] をクリックします。 .結果 リソースマッピングページには、保護対象サイトリソースとリカバリサイトリソースが表示されま す。環境内の他のネットワークについても、同じ手順を実行します。 [[IDedc48c3d8e18b02a5f780487ecfeefc6]] = ストレージポリシーをマッピングする :allow-uri-read: :experimental:

:icons: font

:relative\_path: ./manage/

: imagesdir: {root path}{relative path}../media/

[role="lead"]

リカバリ計画でリカバリされた仮想マシンをマッピングに基づいて適切なデータストアに配置する には、保護対象サイトのストレージポリシーをリカバリサイトのストレージポリシーにマッピング する必要があります。リカバリサイトで仮想マシンのリカバリが完了すると、マッピングされた VM ストレージポリシーが仮想マシンに割り当てられます。

.手順

. vSphere Clientで、[MENU]、[Site Recovery]の順にクリックします。

. [サイトペア\*]タブで、[メニュー:[ストレージポリシーマッピングの構成]をクリックします。

. 必要なサイトを選択し、 \* New \* をクリックして新しいマッピングを作成します。

. オプション \* Automatically prepare mappings for storage policies with matching names \* を選択し、 \* next\* をクリックします。

SRM

+

は、同じ名前のストレージポリシーがリカバリサイトに存在する保護対象サイト上のストレージポ リシーを選択します。ただし、手動マッピングオプションを選択した場合は、複数のストレージポ リシーを選択できます。

. [ マッピングの追加 \* ] をクリックし、 [ 次へ \* ] をクリックします。

. [ \* リバースマッピング \* ( \* Reverse mapping \* ) ]

セクションで、マッピングに必要なチェックボックスを選択し、 [ \* 次へ \* ( \* next \* ) ] をクリックします。

. [ 完了準備完了( \* Ready to Complete ) ] セクションで選択内容を確認し、 [ 完了(

\* Finish ) 1 をクリックします。

[[IDfe49984241792a5626485c589f1f9aa3]] = プレースホルダデータストアを設定します :allow-uri-read: :experimental: :icons: font :relative\_path: ./manage/ :imagesdir: {root path}{relative path}../media/

[role="lead"] プレースホルダデータストアを設定して、リカバリサイトの vCenter インベントリに保護対象の仮想マシン( VM )用の場所を確保する必要があります。プレースホルダ VM はサイズが小さく、数百 KB 以下なので、大容量のプレースホルダデータストアは必要ありません。

.作業を開始する前に

\* 保護対象サイトとリカバリサイトが接続されている必要があります。

\* リソースマッピングの設定が完了している必要があります。

.手順

. vCenter Serverにログインして、[サイト]メニューの[サイトのリカバリ

]をクリックします。

. 保護されたサイトを選択し、 \* 管理 \* をクリックします。

. [ 管理 ] タブで、 [ プレースホルダデータストア ] を選択します。

. をクリックします image:../media/new-placeholder-datastore.gif[""]

アイコンをクリックして、新しいプレースホルダデータストアを作成します。

. 適切なデータストアを選択し、「 \* OK 」をクリックします。

+

[NOTE]

 $====$ 

プレースホルダデータストアはローカルまたはリモートに作成し、レプリケートはしないでくださ  $\mathsf{L}_{\lambda}$ 

 $=$  $=$  $=$ 

. 手順 3~5 を繰り返して、リカバリサイトにプレースホルダデータストアを設定します。

[[IDf58c2c53a55263c9a507bd9fad305cc4]] = アレイマネージャを使用して SRA を設定する :allow-uri-read: :icons: font :relative\_path: ./manage/ : imagesdir: {root path}{relative path}../media/

[role="lead"] Site Recovery Manager (SRM) の\* Array Manager \*ウィザードを使用してStorage Replication Adapter (SRA) を設定し、SRMとStorage Virtual Machine ( SVM)が連携できるようにすることができます。

# .作業を開始する前に

- \* SRM で保護対象サイトとリカバリサイトをペアリングしておく必要があります。
- \* アレイマネージャを設定する前に、ストレージを設定しておく必要があります。

\* 保護対象サイトとリカバリサイト間の SnapMirror 関係を設定およびレプリケートしておく必要があります。

\* マルチテナンシーを有効にするには、 SVM 管理 LIF を有効にしておく必要があります。

.このタスクについて SRA では、クラスタレベルの管理と SVM レベルの管理がサポートされます。クラスタレベルでストレージを追加する場合は、クラスタ内の すべての SVM を検出し、それらに対して処理を実行できます。SVM レベルでストレージを追加する場合は、特定の SVM だけを管理できます。 [NOTE]  $====$ VMware では、 SRM に対して NFS4.1 プロトコルがサポートされません。  $---$ .手順 . SRM で、 [\* Array Managers\* ] をクリックし、 [\* Add Array Manager\* ] をクリックします。 . 次の情報を入力して、 SRM でアレイを指定します。  $+$ .. [\*Display Name\*] フィールドに、アレイマネージャを識別する名前を入力します。 .. 「 \* SRA Type \* 」フィールドで、「 \* ONTAP 向け NetApp Storage Replication Adapter 」を選択します。 .. クラスタまたは SVM への接続情報を入力します。 + \*\*\* クラスタに接続する場合は、クラスタ管理 LIF を入力する必要があります。 \*\*\* SVM に直接接続する場合は、 SVM 管理 LIF の IP アドレスを入力する必要があります。  $+$ [NOTE]  $====$ アレイマネージャを設定するときは、Virtual Storage Consoleの\* Storage Systems \*メニューでストレージシステムの追加に使用したストレージシステムと同じ接続とクレデンシャル を使用する必要があります。たとえば、アレイマネージャの設定対象が SVM である場合、 VSC 下のストレージは SVM レベルで追加する必要があります。  $====$ .. クラスタに接続する場合は、 SVM の名前を \* SVM 名 \* フィールドに入力します。 +

このフィールドは空白のままにすることもできます。

.. \*オプション:\* Volume include list \*フィールドに、検出するボリュームを入力します。

+

保護対象サイトではソースボリュームを、リカバリサイトではレプリケートされたデスティネーシ ョンボリュームを入力できます。ボリューム名は完全な名前でもその一部でも構いません。

+

たとえば、volume dst\_vol1とSnapMirror関係にあるvolume\_src\_vol1 を 検出する場合は、保護対象サイトのフィールドでsrc\_src\_src\_vol1\_inを指定し、リカバリサイ トのフィールドで\_dst\_vol1\_inを指定する必要があります。

.. \*オプション:\* Volume exclude list

\*フィールドに、検出対象から除外するボリュームを入力します。

+

保護対象サイトではソースボリュームを、リカバリサイトではレプリケートされたデスティネーシ ョンボリュームを入力できます。ボリューム名は完全な名前でもその一部でも構いません。

+

たとえば、 volume dst vol1 と SnapMirror 関係にある volume src vol1 を 除外する場合は、保護対象サイトのフィールドで src\_src\_src\_vol1\_in を指定し、リカバリサイトのフィールドで \_dst\_vol1\_in を指定する必要があります。

.. クラスタレベルのアカウントまたはSVMレベルのアカウントのユーザ名を「\* Username \*」フィールドに入力します。

.. ユーザー・アカウントのパスワードを [\*Password\*] フィールドに入力します

. 「 \* 次へ \* 」をクリックします。 . アレイが検出され、\* Add Array Manager\*ウィンドウの下部に表示されていることを確認します。 . [ 完了 ] をクリックします。

.完了後

適切な SVM 管理 IP

アドレスとクレデンシャルを使用して、リカバリサイトでも同じ手順を実行します。Add Array Manager\*ウィザードの\*アレイペアの有効化\*画面で、正しいアレイペアが選択されていること、 および有効にする準備ができたことを確認する必要があります。

:leveloffset: -1

[[ID4f95a2a635998319c274199b3fd9932c]] = レプリケートされたストレージシステムを検証する :allow-uri-read: :experimental: :icons: font :relative\_path: ./manage/ : imagesdir: {root path}{relative path}../media/

[role="lead"] SRA を設定したら、保護対象サイトとリカバリサイトが正常にペアリングされていることを確認してく ださい。レプリケートされたストレージシステムが保護対象サイトとリカバリサイトの両方から検 出可能である必要があります。

.作業を開始する前に

\* ストレージシステムを設定しておく必要があります。

\* SRM

アレイマネージャを使用して、保護対象サイトとリカバリサイトをペアリングしておく必要があり ます。

\* SRA のテストフェイルオーバー処理とフェイルオーバー処理を実行する前に、 FlexClone と SnapMirror のライセンスを有効にしておく必要があります。

# .手順

- . vCenter Server にログインします。
- . [サイトリカバリ][アレイベースのレプリケーション]メニューに移動します。
- . 必要なSVMを選択し、\*アレイペア\*で対応する詳細を確認します。

+

保護対象サイトとリカバリサイトで '

ステータスが有効になっているストレージ・システムを検出する必要があります

[[ID1c7cdf71caa4bcd9c0f745bfde622d2a]] = 保護されていない仮想マシンを保護 :allow-uri-read: :experimental: :icons: font :relative\_path: ./manage/ : imagesdir: {root path}{relative path}../media/

[role="lead"] レプリケーションを無効にした VM ストレージポリシーを使用して作成された、保護されていない既存の仮想マシンに対して保護を設 定できます。保護を提供するには、 VM ストレージポリシーを変更し、レプリケーショングループを割り当てる必要があります。

.このタスクについて SVM に IPv4 と IPv6 の両方の LIF がある場合は、 IPv6 LIF を無効にしてからディザスタリカバリのワークフローを実行する必要があります。

.手順

. 必要な仮想マシンをクリックして、デフォルトの VM ストレージポリシーが設定されていることを確認します。 . 選択した仮想マシンを右クリックし、[MENU]、[VMポリシーの編集]の順にクリックします。 . レプリケーションが有効になっている VM ストレージポリシーを「 VM ストレージポリシー」ドロップダウンから選択します。 . [\*Replication group\*] ドロップダウンからレプリケーション・グループを選択し

'[\*OK\*] をクリックします

 $+$ 

仮想マシンの概要を確認し、仮想マシンが保護されていることを確認します。

 $+$ 

[NOTE]

 $=$ 

このリリースのVSC、VASA Provider、

SRA仮想アプライアンスでは、保護対象の仮想マシンのホットクローンはサポートされていません。 仮想マシンの電源をオフにしてからクローニング処理を実行する必要があります。

 $====$ 

:leveloffset: -1

[[ID035a57a7e3be622bcbdfcbdcf4956af1]] = 従来のデータストアとvVolデータストアを管理します :allow-uri-read: :icons: font :relative\_path: ./manage/ : imagesdir: {root path}{relative path}../media/

[role="lead"]

VSCインターフェイスを使用して、従来のデータストアとVMware仮想ボリューム(vVol)データス トアの両方を管理し、データストアのマウント、サイズ変更、編集、削除の各処理を実行できます  $\Omega$ 

:leveloffset: +1

[[ID8888357fbef41ade567eaecbf4761034]] = データストアを追加のホストにマウントする :allow-uri-read: :experimental: :icons: font :relative\_path: ./manage/ : imagesdir: {root path}{relative path}../media/ [role="lead"]

データストアをマウントすると、他のホストからストレージにアクセスできるようになります。ホ ストを VMware 環境に追加したあとで、そのホストにデータストアをマウントできます。

.作業を開始する前に

ESXi ホストの接続先のすべてのネットワークのサブネットの詳細が 'kaminoprefs.xml に入力されていることを確認する必要があります

VSC 9.6

導入およびセットアップガイドの「異なるサブネット間でのデータストアのマウントの有効化」の セクションを参照してください。

## .手順

- . vSphere Client \* Home \*ページで、\* Hosts and Clusters \*をクリックします。
- . ナビゲーションペインで、ホストを含むデータセンターを選択します。
- . 追加するホストがある場合は、手順 2 を繰り返します。
- . ホストを右クリックしてメニューを選択します。NetApp VSC [データストアのマウント]。
- . マウントするデータストアを選択し、「 \* OK 」をクリックします。

[[ID4cb2ab1fe8b2c554296ca9f104b26127]]

# = データストアのサイズを変更

:allow-uri-read:

:experimental:

:icons: font

:relative\_path: ./manage/

: imagesdir: {root path}{relative path}../media/

[role="lead"]

データストアのサイズを変更することで、仮想マシンファイル用のストレージを拡張または縮小で きます。データストアのサイズ変更は、インフラ要件の変更に合わせて必要になる場合があります  $\circ$ 

.作業を開始する前に

VMFSデータストアのサイズ変更時に包含ボリュームのサイズを変更するようにするには、最初にVM FSデータストアをプロビジョニングするときに、「\*ストレージ属性\*」セクションの「既存のボリ ュームを使用」オプションを使用せずに、各データストア用に新しいボリュームを自動的に作成す るようにします。

.このタスクについて

NFSデータストアのサイズは増やすことも減らすこともできます。VMFSデータストアのサイズは増 やすことはできますが、減らすことはできません。

### .手順

+

- . vSphere Client \* Home \*ページで、\* Hosts and Clusters \*をクリックします。
- . ナビゲーションペインで、データストアが含まれているデータセンターを選択します。
- . データストアを右クリックして、メニューを選択します。NetApp VSC [Resize]
- . サイズ変更\*ダイアログボックスで、データストアの新しいサイズを指定し、\* OK \*をクリックします。

Storage Systems (ストレージシステム) メニューの\* rediscover all \*オプションを使用して、ストレージ・システムおよびダッシュボードのストレージ・リストを手動 で更新したり、次のスケジュールされた更新を待機したりできます。

[[ID20a67e19d9e3c6bea780dc060dba7770]] = vVol データストアを編集する :allow-uri-read: :experimental: :icons: font :relative\_path: ./manage/ : imagesdir: {root path}{relative path}../media/

[role="lead"]

既存の VMware 仮想ボリューム( vVol

)データストアを編集してデフォルトのストレージ機能プロファイルを変更することができます。 デフォルトのストレージ機能プロファイルは、主にスワップ vVol に使用されます。

.手順

. vSphere Client ページで、 \* Hosts and Clusters \* をクリックします。 . データストアを右クリックして、メニューを選択します。NetApp VSC [Edit Properties of VVol Datastore]  $+$ 

VVolデータストアのプロパティの編集ダイアログボックスが表示されます。

. 必要な変更を行います。

+

vVolデータストアのデフォルトのストレージ機能プロファイルを変更するには、vVolデータストア の編集ダイアログボックスのドロップダウンリストで新しいプロファイルを選択します。vVol データストアの名前や概要を変更することもできます。

 $+$ 

[NOTE]  $----$ 

VVOL データストアの配置先の vCenter Server を変更することはできません。

 $=$  $=$  $=$ 

+

+

. 変更が完了したら、「 \* OK \* 」をクリックします。

 $_{\rm vVO1}$  データストアを更新するかどうかを確認するメッセージボックスが表示されます。

. [OK] をクリックして変更を適用します。

vVol データストアが更新されたことを示すメッセージが表示されます。

[[IDd9de7d7a43aec2fb2cf9655b68a657a2]] = vVol データストアにストレージを追加する :allow-uri-read: :experimental: :icons: font :relative\_path: ./manage/ : imagesdir: {root path}{relative path}../media/

[role="lead"]

利用可能なストレージ容量を増やすには、\*ストレージの追加\*ウィザードを使用して、既存のVMwa re仮想ボリューム(vVol)データストアにFlexVol ボリュームを追加します。

.このタスクについて

FlexVol

ボリュームを追加する際、そのボリュームに関連付けられるストレージ機能プロファイルを変更す ることもできます。VASA Provider

の自動生成機能を使用してボリュームの新しいプロファイルを作成する方法と、既存のいずれかの プロファイルをボリュームに割り当てる方法があります。

[NOTE]

 $=$ 

\* レプリケーション機能を使用してVVOLデータストアを拡張する場合、新しいFlexVol は作成できませんが、設定済みのFlexVol ボリュームだけを既存のリストから選択できます。 \* スペース不足が原因で、 VVOL

レプリケーションを使用するデータストアに導入されている保護対象の仮想マシンのクローニング が失敗する場合は、 FlexVol のサイズを増やす必要があります。

\* AFF クラスタに VVOL

データストアを作成した場合、ストレージ機能プロファイルを自動生成する別の FlexVol を使用してデータストアを拡張することはできません。

+

ストレージ機能プロファイルが事前に作成されている FlexVol を使用して、 VVOL データストアを拡張することができます。

 $====$ 

# .手順

. vSphere Client \* Home \*ページで、\* Hosts and Clusters \*をクリックします。 . VVOLデータストアを右クリックして、メニューを選択します。NetApp VSC [Expand Storage of VVOL Datastore]

. vVolデータストアのストレージの拡張\*ページでは、既存のFlexVol を vVolデータストアに追加するか、データベースに追加する新しいFlexVol を作成することができます。

+

[cols="1a,1a"]

 $| == =$ 

| を選択した場合は | 実行する手順

a|

ボリュームを選択します

a|

.. vVol データストアに追加する FlexVol を選択します。

.. ストレージ機能プロファイル\*列で、ドロップダウン・リストを使用してFlexVol ボリュームに基づいて新しいプロファイルを作成するか、既存のプロファイルのいずれかを選択し ます。

+

自動生成機能を使用すると、その FlexVol

に関連付けられたストレージ機能に基づいてプロファイルが作成されます。たとえば、ディスクタ イプ、高可用性、ディザスタリカバリ、パフォーマンス機能、重複排除などです。

a|

新しいボリュームを作成する

a|

.. FlexVol の名前、サイズ、およびストレージ機能プロファイルを入力します。

+

選択したストレージ機能プロファイルに基づいて、アグリゲートが選択されます。

.. 「 \* Auto grow \* 」オプションを選択し、最大サイズを指定します。

.. FlexVol をボリュームのリストに追加するには、 \* add \* をクリックします。

 $|===$ 

+

\* 注意: VVOL データストアに追加する FlexVol は、すべて同じ Storage Virtual

Machine ( SVM 、旧 Vserver )のものでなければなりません。

+

FlexVol ボリュームを作成したら、 \* Modify \* ボタンをクリックしてボリュームを編集できます。削除することもできます。

. 仮想マシンの作成時に使用するデフォルトのストレージ機能プロファイルを選択し、 \* Next \* をクリックして、 VVOL データストアに追加されたストレージの概要を確認します。 . [ 完了 ] をクリックします。

指定したストレージが vVol データストアに追加されます。処理が完了すると、成功メッセージが表示されます。

+

+

[NOTE]

 $====$ 

ESXiストレージの再スキャンなどの必要な処理は、vVolデータストアのストレージの拡張ウィザー ドで自動的に実行されます。VVOL データストアは論理エンティティであり、 VASA Provider で制御されるため、 FlexVol を追加するだけでストレージコンテナの容量を拡張することができます。

 $=$  $=$  $=$  $=$ 

[[ID41d7173615a89122f3ff0e95cdadc7c4]] = vVol データストアからストレージを削除する :allow-uri-read: :experimental: :icons: font :relative\_path: ./manage/ : imagesdir: {root path}{relative path}../media/

[role="lead"] VMware 仮想ボリューム ( vVol ) データストアに FlexVol ボリュームが複数ある場合、データストアは削除せずに、一部の FlexVol を VVOL データストアから削除することができます。

.このタスクについて vVolデータストアは、データストアにFlexVol ボリュームが少なくとも 1つ残っている間は維持されます。

.手順

. vSphere Client \* Home \*ページで、\* Hosts and Clusters \*をクリックします。 . 変更するVVOLデータストアを右クリックし、メニューを選択します。NetApp VSC [

VVolデータストアからストレージを削除]。

VVolデータストアからのストレージの削除\*ダイアログボックスが表示されます。

. vVol データストアから削除する FlexVol を選択し、 \* 削除 \* をクリックします。 . 確認ダイアログボックスで \* OK \* をクリックする。

+

+

[NOTE] ====

すべての FlexVol

ボリュームを選択した場合は、処理が失敗することを示すエラーメッセージが表示されます。

 $====$ 

[[ID9739bc9764fabbca9f527e8d70d29102]] = VVOL データストアをマウントする :allow-uri-read: :experimental: :icons: font :relative\_path: ./manage/ : imagesdir: {root path}{relative path}../media/

[role="lead"]

VMware仮想ボリューム(vVol)データストアは、マウントvVolデータストアダイアログボックス を使用して追加の1つ以上のホストにマウントできます。データストアをマウントすると、他のホス トからストレージにアクセスできるようになります。

.手順

. vSphere Client \* Home \*ページで、\* Hosts and Clusters \*をクリックします。 . マウントするデータストアを右クリックし、メニューから「NetApp VSC [Mount VVol Datastorel」を選択します。

+

VVolデータストアのマウント\*ダイアログボックスが表示されます。このダイアログボックスには 、データストアをマウントできるデータセンターで使用可能なホストのリストが表示されます。こ の一覧には、データストアがすでにマウントされているホスト、 5.x 以前の ESX を実行しているホスト、データストアのプロトコルをサポートしていないホストは含まれません。 たとえば、ホストで FC プロトコルがサポートされていなければ、 FC データストアをホストにマウントすることはできません。

 $+$ 

[NOTE]

 $====$ 

vSphere Client にも vCenter Server 用のマウントダイアログボックスがありますが、必ず

VASA Provider のダイアログボックスを使用してください。VASA Provider により、 ONTAP ソフトウェアを実行しているストレージシステムへのアクセスが設定されます。

====

. データストアをマウントするホストを選択し、「 \* OK 」をクリックします。

[[ID736518bfc72faf9a74f41a3682f976e3]] = 仮想マシンの移行またはクローニングに関する考慮事項 :allow-uri-read: :icons: font :relative\_path: ./manage/ : imagesdir: {root path}{relative path}../media/

[role="lead"]

データセンター内の既存の仮想マシンを移行する場合の考慮事項について理解しておく必要があり ます。

== 保護された仮想マシンを移行します

保護された仮想マシンは次の場所に移行できます。

\* 別の ESXi ホストにある同じ VVOL データストア

- \* 同じ ESXi ホスト上に互換性のある異なる VVOL データストアがあります
- \* 互換性がある異なる VVOL データストアが別の ESXi ホストにあります

仮想マシンを別の FlexVol に移行すると、それぞれのメタデータファイルに仮想マシン情報も反映されます。仮想マシンを同 じストレージを持つ別のESXiホストに移行した場合、基盤となるFlexVol ボリュームmetadafileは変更されません。

== 保護された仮想マシンのクローン作成

保護された仮想マシンは、次の場所にクローニングできます。

\* レプリケーショングループを使用して同じ FlexVol ボリュームの同じコンテナ

 $\pm$ 

同じ FlexVol ボリュームのメタデータファイルが、クローニングされた仮想マシンの詳細で更新されます。 \* レプリケーショングループを使用して、異なる FlexVol の同じコンテナ

+

クローニングされた仮想マシンが配置された FlexVol ボリュームでは、クローニングされた仮想マシンの詳細がメタデータファイルに反映されます。

\* 別のコンテナまたは vVol データストアです

+

クローニングされた仮想マシンが配置された FlexVol ボリュームでは、メタデータファイルに仮想マシンの詳細が更新されます。

VMware

では、現在、仮想マシンを仮想マシンテンプレートにクローニングすることはできません。

保護された仮想マシンのクローン作成がサポートされています。

== 仮想マシンのスナップショット

現在、メモリのない仮想マシンのスナップショットのみがサポートされています。仮想マシンにメ モリ付きの Snapshot がある場合、その仮想マシンは保護対象とはみなされません。

メモリ Snapshot

を持つ保護されていない仮想マシンを保護することもできません。このリリースでは、仮想マシン の保護を有効にする前にメモリスナップショットを削除する必要があります。

[[ID17088910e4a93b132ff09b731193bad9]] = 従来の仮想マシンを VVOL データストアに移行する :allow-uri-read: :icons: font :relative\_path: ./manage/ : imagesdir: {root path}{relative path}../media/

[role="lead"] 仮想マシンを従来のデータストアから Virtual Volumes ( VVol )データストアに移行して、ポリシーベースの VM の管理やその他の VVol の機能を利用できます。vVol データストアを使用すると、増加分のワークロード要件に対処できます。

.作業を開始する前に 移行する仮想マシンで VASA Provider

が実行されていないことを確認しておく必要があります。VASA Provider を実行している仮想マシンを VVOL データストアに移行すると、いっさいの管理操作を実行できなくなり、仮想マシンの電源をオンに することもできなくなります。

.このタスクについて 従来のデータストアをVVolデータストアに移行する際、vCenter Serverでは、 VMFSデータストアからのデータの移動にはvStorage APIs for Array Integration( VAAI)のオフロードが使用されますが、NFS VMDKファイルからのデータの移動には使用されません。VAAI のオフロードは、通常、ホストの負荷を軽減します。

.手順

. 移行する仮想マシンを右クリックし、 \* Migrate \* (移行)をクリックします。 . [ \* ストレージのみを変更する \* ] を選択し、 [ \* 次へ \* ] をクリックします。 . 移行するデータストアの機能に一致する仮想ディスク形式、 VM ストレージポリシー、および VVOL データストアを選択し、 \* Next \* をクリックします。

. 設定を確認し、 [ 完了 ] をクリックします。

[[ID283739627a7a510269085f40b5d8ab7b]]

### = 以前のストレージ機能プロファイルを使用して仮想マシンを移行する

:allow-uri-read:

:icons: font

- :relative\_path: ./manage/
- : imagesdir: {root path}{relative path}../media/

[role="lead"]

最新バージョンのVirtual Storage Console (VSC)、VASA Provider、Storage Replication Adapter (SRA) 仮想アプライアンスを使用している場合は、 次に、「最大スループットMBPS」または「最大スループットIOPS」を使用してプロビジョニングさ れた仮想マシンを、最新バージョンのVSC、VASA Provider、SRA 仮想アプライアンスの「最大IOPS」QoS指標を使用してプロビジョニングされた新しいVVOLデータ ストアに移行する必要があります。

.このタスクについて

VSC、VASA Provider、

SRA仮想アプライアンスの最新バージョンでは、仮想マシンまたは仮想マシンディスク (VMDK) ご とにQoS指標を設定できます。これまで QoS 指標は ONTAP FlexVol ボリュームレベルで適用され、その FlexVol でプロビジョニングされたすべての仮想マシンまたは VMDK で共有されていました。

VSC、VASA Provider、SRA仮想アプライアンス7.2以降では、一方の仮想マシンの QoS指標が他の仮想マシンと共有されません。

[NOTE]

====

既存の VM

ストレージポリシーは変更しないでください。仮想マシンが準拠しなくなる可能性があります。

### $====$

### .手順

. 必須の値である「最大IOPS」を指定した新しいストレージ機能プロファイルを使用して、 VVOLデータストアを作成します。

. VM ストレージポリシーを作成し、新しい VM

ストレージポリシーを新しいストレージ機能プロファイルにマッピングします。 . 新しい VM ストレージポリシーを使用して、既存の仮想マシンを新しく作成した VVOL データストアに移行します。

```
:leveloffset: -1
```

```
[[ID309b3c3f68822eaa6698938ee11cd899]]
= Virtual Storage Consoleのレポートを確認
:allow-uri-read:
:icons: font
:relative_path: ./manage/
: imagesdir: {root path}{relative path}../media/
```
[role="lead"] Virtual Storage Console (VSC) \* Reports \*メニューを使用して、特定のvCenter Serverの選択したVSCインスタンスで管理されているすべてのデータストアに関する事前定義済み のレポートを表示できます。レポートのソートやエクスポートなどの操作を実行できます。

```
:leveloffset: +1
```
[[ID7fde8a7ae45e0954ca0e3c0918609c1e]] = レポートの機能 :allow-uri-read: :icons: font :relative\_path: ./manage/ : imagesdir: {root path}{relative path}../media/ [role="lead"]

レポートには、データストアと仮想マシンに関する詳細情報が表示されます。これにより、vCente r Server内のデータストアおよび仮想マシンに関する潜在的な問題を確認して特定できます。

レポートの表示、ソート、エクスポートが可能です。

Virtual Storage Console ( VSC )には、次の事前定義済みのレポートが用意されています。

- \* データストアレポート
- \* 仮想マシンレポート
- \* VVolデータストアレポート
- \* VVol仮想マシンレポート

[[ID761bda0c2260439e8b2151ffe17a5145]] = データストアレポート :allow-uri-read: :icons: font :relative\_path: ./manage/ : imagesdir: {root path}{relative path}../media/

[role="lead"]

データストアレポートには、従来のデータストアと、これらのデータストアに作成された仮想マシ ンに関する詳細情報が表示されます。

従来のダッシュボードを使用すると、 vCenter Server 内のデータストアおよび仮想マシンの潜在的な問題を確認して特定できます。レポートの表示、ソ ート、エクスポートが可能です。従来のデータストアおよび仮想マシンのレポートデータは、 vCenter Server から提供されます。

データストアには、次のレポートがあらかじめ定義されています。

\* データストアレポート \* 仮想マシンレポート

== データストアレポート

Datastore Report メニューには、データストアに関する次のパラメータの情報が表示されます。 \* データストアの名前

- \* データストアのタイプ: NFS または VMFS
- \* 空きスペース
- \* 使用済みスペース
- \* 合計スペース
- \* 使用済みスペースの割合
- \* 使用可能なスペースの割合
- \* IOPS

+

データストアの IOPS が表示されます。

- \* レイテンシ
- +
- データストアのレイテンシ情報が表示されます。

レポートが生成された時刻を確認することもできます。[ データストアレポート ] メニューでは、要件に応じてレポートを整理し、 [\*CSV にエクスポート ] ボタンを使用して整理されたレポートをエクスポートできます。レポート内のデータストア名は、 選択したデータストアの Monitor タブに移動するためのリンクで、データストアのパフォーマンス指標を確認できます。

== 仮想マシンレポート

Virtual Machine Reportメニューでは、選択したvCenter Serverに対して VSCでプロビジョニングされたデータストアを使用するすべての仮想マシンについて、次のパフォー マンス指標が表示されます。

- \* 仮想マシンの名前
- \* コミット済み容量
- +

仮想マシンのコミット済み容量の値が表示されます。

\* アップタイム

 $+$ 

仮想マシンの電源がオンになり、 ESXi ホストで利用可能になってからの時間が表示されます。

\* レイテンシ

+ 仮想マシンに関連付けられているすべてのデータストアでの仮想マシンのレイテンシが表示されま す。

\* 電源状態

+

仮想マシンの電源がオンになっているかオフになっているかが表示されます。

\* ホスト

 $+$ 

仮想マシンを使用できるホストシステムが表示されます。

レポート内の各仮想マシン名は、選択した仮想マシンの [ モニタ ] タブへのリンクです。仮想マシンのレポートを要件に応じてソートし、レポートを「.csv」ファイ ルでエクスポートして、ローカルシステムに保存できます。保存したレポートには、レポートのタ イムスタンプも追加されます。

[[ID2157f6455befec602972c33129b4e4d9]] = vVol レポート :allow-uri-read: :icons: font :relative\_path: ./manage/ : imagesdir: {root path}{relative path}../media/

[role="lead"] vVol レポートには、 VMware Virtual Volumes ( vVol )データストアと、それらのデータストアに作成された仮想マシンに関する詳細情報が表示されま す。VVolダッシュボードを使用すると、vCenter Server内の VVolデータストアおよび仮想マシンの潜在的な問題を確認して特定できます。

レポートを表示、整理、エクスポートできます。vVol データストアおよび仮想マシンのレポートデータは、 OnCommand API サービスと一緒に ONTAP から提供されます。

vVol には、次の組み込みのレポートが用意されています。

\* VVolデータストアレポート

\* VVol VMレポート

== VVolデータストアレポート

VVol Datastore Report \*メニューには、データストアに関する次のパラメータに関する情報が表示されます。

\* vVol データストア名

- \* 空きスペース
- \* 使用済みスペース
- \* 合計スペース
- \* 使用済みスペースの割合
- \* 使用可能なスペースの割合
- \* IOPS
- \* レイテンシ

レポートが生成された時刻を確認することもできます。VVol Datastore Report \*メニューでは、要件に応じてレポートを整理し、CSVにエクスポート\*ボタンを使用して整理され たレポートをエクスポートすることができます。レポート内の各SAN vVolデータストア名は、選択したSAN vVolデータストアの\* Monitor \*タブに移動するためのリンクで、パフォーマンス指標を表示できます。

== vVol 仮想マシンレポート

VVol Virtual Machine Summary Report \*メニューには、選択したvCenter Serverに対してVASA Provider for ONTAP でプロビジョニングされたSAN VVOLデータストアを使用するすべての仮想マシンについて、次のパフォーマンス指標が表示されま す。

- \* 仮想マシンの名前
- \* コミット済み容量
- \* アップタイム
- \* スループット

+

仮想マシンの電源がオンになっているかオフになっているかが表示されます。

- \* 論理スペース
- \* ホスト
- \* 電源状態
- \* レイテンシ

+

仮想マシンに関連付けられているすべての VVol データストアでの仮想マシンのレイテンシが表示されます。

レポート内の各仮想マシン名は、選択した仮想マシンの\*Monitor\*タブへのリンクです。仮想マシ ンレポートを要件に応じて整理し、レポートを「 .csv 」形式でエクスポートして、ローカルシステムに保存できます。保存したレポートには、タイムス タンプが追加されます。

:leveloffset: -1 [[IDb572c80a2f52ebf22919eb7687733500]] = VSC、VASA Provider、SRA仮想アプライアンスの問題のトラブルシューティング :allow-uri-read: :icons: font :relative\_path: ./manage/ : imagesdir: {root path}{relative path}../media/ [role="lead"] Virtual Storage Console(VSC)、VASA Provider、Storage Replication Adapter (SRA)仮想アプライアンスの設定中または管理中に予期しない動作が発生した場合は、特定のトラ ブルシューティング手順に従って、原因 の問題を特定し、解決することができます。 :leveloffset: +1 [[ID0962798c2eb2f56b1ad9f8b360ed5e3f]] = ログファイルを収集します :allow-uri-read: :experimental: :icons: font :relative\_path: ./manage/ : imagesdir: {root path}{relative path}../media/ [role="lead"] Virtual Storage Console for VMware vSphereのログファイルは、 VSCのグラフィカルユーザインターフェイス(GUI)のオプションを使用して収集できます。テクニ カルサポートに問題のトラブルシューティングを依頼すると、ログファイルの収集を求められるこ とがあります。 .このタスクについて VASA Providerのログファイルが必要な場合は、\* Vendor Provider Control Panel \*画面からサポートバンドルを生成できます。このページは VASA Provider のメンテナンスメニューの一部で、仮想アプライアンスのコンソールからアクセスできます。 https://vm\_ip:9083[]

VSC GUI の「 VSC ログのエクスポート」機能を使用して、 VSC のログファイルを収集できます。VASA Provider を有効にして VSC ログバンドルを収集すると、 VSC ログバンドルに VP ログも含まれるようになります。VSC のログファイルを収集する手順は次のとおりです。

.手順

. Virtual Storage Consoleのホームページで、メニューをクリックします。Configuration [Export VSC Logs]。

+

この処理には数分かかることがあります。

. プロンプトが表示されたら、ローカルコンピュータにファイルを保存します。  $+$ その後'.zipファイルをテクニカル・サポートに送信できます

[[ID0036b1e29f3a7a4429f6cd5f0a7ab0f5]] = ボリューム数が多いとVVolデータストアのプロビジョニングが失敗する :allow-uri-read: :icons: font :relative\_path: ./manage/ : imagesdir: {root path}{relative path}../media/

== 問題

6個を超えるボリュームを使用してVVolデータストアをプロビジョニングしようとすると、VVolデ ータストアのプロビジョニングが失敗する。

== 原因

VSCとVASA Providerの間のソケットタイムアウトが原因で VVolデータストアのプロビジョニングが失敗する。

== 対処方法

ボリューム数が6つ未満のVVolデータストアを作成するか、またはプロビジョニング後にvVolデー タストアのサイズを拡張する\* Expand VVol Datastore \*オプションを使用します。

[[IDc55c2e19119b5fdb02aa7dcc1c2d335f]] = アップグレード後に仮想マシンストレージポリシーを編集するときに問題 を使用する :allow-uri-read: :icons: font :relative\_path: ./manage/ : imagesdir: {root path}{relative path}../media/

[role="lead"]

Virtual Storage Console(VSC)、VASA Provider、Storage Replication Adapter (SRA) 仮想アプライアンス7.0からVSC、VASA Providerの最新バージョンにアップグレードしたあと、 SRAでは、新しいストレージ機能プロファイルを設定する前に既存のVMストレージポリシーを編集 しようとすると、「There are incorrect or missing values below」というエラーメッセージが表示される場合があります。

== 原因

このエラーは、新しいストレージ機能プロファイルを1つも作成していない場合に発生することがあ ります。

== 対処方法

次の手順を実行する必要があります。

. VMストレージポリシーの編集を中止します。

- . 新しいストレージ機能プロファイルを作成します。
- . 必要なVMストレージポリシーを変更します。

```
[[ID2a4033e9e6db3e657505f6d3c20a8979]]
= vCenter Server GUIでVASA Providerのステータスが「オフライン」と表示される
:allow-uri-read:
:experimental:
:icons: font
:relative_path: ./manage/
: imagesdir: {root path}{relative path}../media/
```
[role="lead"] VASA Providerサービスを再起動すると、vCenter Server GUIにVASA Provider for ONTAP のステータスが「オフライン」と表示されることがあります。

### == 回避策

. Virtual Storage Console(VSC)、VASA Provider、Storage Replication Adapter (SRA) 仮想アプライアンスからVASA Providerのステータスをチェックし、VASA Providerがアクティブであることを確認する。

. vCenter ServerのVSCページで、次のメニューに移動してVASA

Providerが有効になっていることを確認します。Configuration [Manage Extensions]。 . vCenter Serverで'/var/log/vmware/vmware-SPS /SPS .logファイルでVASA Providerとの接続エラーがないかどうかを確認します

. エラーが発生した場合は'VMware-sSP'サービスを再起動します

[[ID0c883e83648741744f6d6b855bccad4a]] = 仮想アプライアンスのVSCの概要ページにアクセス中にエラーが発生しました :allow-uri-read: :icons: font :relative\_path: ./manage/ : imagesdir: {root path}{relative path}../media/

[role="lead"]

Virtual Storage Console(VSC)、VASA Provider、Storage Replication Adapter (SRA)仮想アプライアンスの導入後にVSCの概要ページにアクセスしようとすると、「/opt/net app/vscserver/etc/vsc/performance.json(No such file or directory)」というエラーメッセージが表示される場合があります。

== 説明

VSC、VASA Provider、SRA仮想アプライアンスの導入後に VSCダッシュボードにアクセスしようとすると、スケジューラの初期化プロセスが完了していないた めにエラーが発生することがあります。

== 回避策

仮想アプライアンスの導入後、パフォーマンススケジューラの初期化プロセスが完了するまで数秒 待ってから、をクリックします image:../media/dashboard-refresh-icon.gif[""] ボタンをクリックして、最新のデータを取得します。

[[IDddb6f0cd2db2f280a9e45205206beac1]] = ネットワーク設定の変更後にデータストアの削除でエラーが発生しました :allow-uri-read: :experimental: :icons: font :relative\_path: ./manage/ : imagesdir: {root path}{relative path}../media/

== 問題

VSC、VASA Provider、SRA仮想アプライアンスのIPアドレスを変更すると、 VSCインターフェイスを使用して特定の処理を実行しようとするとエラーが表示されます。たとえば 、データストアを削除しようとしたときやESXiホストのVASA Providerサーバにアクセスしようとしたときです。

== 原因

vCenter Serverは更新されたIPアドレスを使用せず、古いIPアドレスを使用してVASA Providerを呼び出します。

== 対処方法

VSC、VASA Provider、SRA仮想アプライアンスの IPアドレスを変更した場合は、次の作業を行います。

. vCenter ServerからVSCの登録を解除します。

. https://<vcenter\_ip>/mob`にアクセスします

. メニューをクリックします。[Extension Manager]>[Unregister

Extension]>[Unregister All com.netapp.extensions](すべてのの登録を解除)。 . puttyを使用して、vCenter Serverにrootとしてログインします。

. 次のコマンドを使用して、vsphere-client-serenityディレクトリに移動します。cd

/etc/vmware/vsphere-client/vc-packages/vsphere-client-serenity

. 「vsphere-client stop」を使用して、vSphere Client:サービスを停止します。

- . UI拡張機能が含まれるディレクトリを削除します:`rm -rf com.netapp\*`
- . 「vsphere-client start」を使用して、vSphere Client:サービスを開始します。 +

vSphere Clientが再起動して正常に初期化されるまで数分かかることがあります。

. 次のコマンドを使用して、vsphere-ui serenity

ディレクトリに移動します。/etc/vmware/vsphere-client-packages/vsphere-clientserenity /

- . 「vsphere-ui stop」を使用して、vSphere UI:サービスを停止します。
- . UI拡張機能が含まれるディレクトリを削除します:`rm -rf com.netapp\*`
- . 「service-control --start vsphere-ui」を使用してvSphere UIを起動します。

[[ID5a476710691156eaf1b5881f4f658a24]] = 仮想マシンのプロビジョニングが不明なエラーで失敗する :allow-uri-read: :icons: font :relative\_path: ./manage/ : imagesdir: {root path}{relative path}../media/

[role="lead"]

作成、クローン、電源オン、電源オフ、サスペンドなどの仮想マシンのプロビジョニング操作 VVOLデータストアのVMストレージプロファイルの移行および更新が、問題 がVASA Providerに対応しているかVMwareに対応していないタスクマネージャで一般的なエラーメッセー ジが表示されて失敗する場合があります。

== 問題

タスク・マネージャには'指定された要件に対応するボリューム候補の中に'適切なボリュームが見 つかりませんでした'などのエラーメッセージが表示されます

== 原因

VMware、VASA Provider、またはONTAP

ストレージの問題が原因でエラーが発生することがあります。エラーメッセージには失敗の具体的 な理由が表示されない場合があります。また、多数のStorage Virtual Machine( SVM)、ボリューム、LUNを含む大規模なストレージシステムが原因の場合もあります。問題このよ うなストレージシステムではバックグラウンドでの定期的な検出処理に時間がかかり、仮想マシン のプロビジョニング処理が同時に実行された場合に原因 によるプロビジョニング処理のタイムアウトになる可能性があります。

== 対処方法

. /opt/NetApp/vpserver/logs/error.log、「vvolvp.log」、および「 zapi error.log」のログファイルを調べて、問題 がVASA ProviderまたはONTAP ストレージに格納されているかどうかを確認します。

 $+$ 

### \*\* 「NaException

com.netapp.offtap3.ontap.ApiFailedException:」などのエラーが発生した場合、指定さ れた要件のボリューム候補の中に適切なボリュームが見つかりませんでした。詳細:vVolの配置: タイプ:候補ボリュームを配置:vvol\_nfs\_pb2、vvol\_nfs\_pb1パフォーマンス:最大IOPSサイ ズ:4GBスペースギャランティ:False Volumes with insufficient un約束IOPS : vvol nfs pb1、vvol nfs pb2 result: success (errno=13001)

'などの対処方法が報告されます。ストレージ管理者のサポートに必要なストレージIOPSを追加し ます。

\*\*

プロビジョニング処理は、バックグラウンドで検出処理が実行されていないときにのみ実行する必 要があります。VASA

Providerのログファイルに報告されているエラーが具体的でない場合は、テクニカルサポートに連 絡して問題 を解決する必要があります。

. VASA Providerのログファイルに具体的なエラーが報告されていない場合は、「SPS

.log」ログファイルを調べて、問題 が

VMwareに対応しているかどうかを確認し、報告されたエラーに基づいて適切な修正措置を取ります  $\sim$ 

+

SPSログ・ファイルに報告されているエラーが固有でない場合は'VMware管理者に連絡して問題 を解決する必要があります

[[IDf31c40f1e71023df98f0105e6d0d3cbe]] = ONTAP 9.4ストレージシステムでVVolのシックプロビジョニングが失敗する :allow-uri-read: :icons: font :relative\_path: ./manage/ : imagesdir: {root path}{relative path}../media/

[role="lead"] ONTAP 9.4ストレージシステムでは、Virtual Volume( VVol)データストアにシックプロビジョニングされたFlexVol がない場合、 VVolのシックプロビジョニングが失敗します。

== 問題

VVolのプロビジョニング中に、次のようなエラーメッセージが表示されることがあります。

[listing]

----

com.netapp.vasa.vvol.exceptions.OutOfResourceException: Unable to find a location for a vvol of size 4,096 in storage container vvol nfs new - Checked 1 places. Specific reasons were vvol nfs new | Final Score: 0 | 100 -> 0 : FlexVol of vvol nfs new does not support required storage profile, details [FlexVolume with name vvol nfs new is not thick provisioned] ----

== 原因

このエラーは、VVolにシックプロビジョニングされたFlexVol がない場合に発生します。

== 解決策

. シックプロビジョニングが有効なストレージ機能を適用した新しいFlexVol を VVolに追加します。

. FlexVol ボリュームを使用して新しい仮想マシンを作成します。

[[ID6991da8c5c69e68fc76ea81110fb9970]] = ボリュームステータスがオフラインになるとデータストアにアクセスできなくなります :allow-uri-read: :icons: font :relative\_path: ./manage/ : imagesdir: {root path}{relative path}../media/

== 問題

データストアのボリュームがオフラインになると、データストアにアクセスできなくなります。ボ リュームをオンラインに戻しても、VSCはデータストアを検出できません。vSphere

Clientでデータストアを右クリックすると、VSCの操作は実行できません。

== 原因

ボリュームをクラスタからオフラインにすると、まずボリュームがアンマウントされ、その後オフ ラインになります。ボリュームがオフラインになってデータストアにアクセスできなくなると、ジ ャンクションパスは削除されます。ボリュームがオンラインになってもジャンクションパスは使用 できず、デフォルトではマウントされません。これはONTAP の動作です。

== 対処方法

ボリュームをオンラインに戻し、以前と同じジャンクションパスを使用してボリュームを手動でマ ウントする必要があります。ストレージ検出を実行して、データストアが検出されたこと、および データストアのアクションを使用できることを確認できます。

[[ID51b814c56b413305c1eaa5b3a0616399]] = IPv4を使用してストレージシステムを追加すると、ストレージシステムグリッドに IPv6と表示されて認証エラーが発生します :allow-uri-read: :icons: font :relative\_path: ./manage/ : imagesdir: {root path}{relative path}../media/

== 問題

IPv4アドレスを使用して追加したストレージシステムに対して、ストレージシステムグリッドにIP v6アドレスと認証エラーが表示されます。

== 原因

IPv4 LIFとIPv6 LIFを備えたデュアルスタックストレージシステムをIPv4 LIFを使用して追加した場合、VSCの定期的な検出プロセスでIPv6 LIFも検出されます。IPv6 LIFは明示的に追加されていないため、このIPv6の検出は認証エラーで失敗します。このエラーは 、ストレージシステムに対して実行される処理には影響しません。

== 対処方法

次の手順を実行する必要があります。

. VSCのホームページで、\* Storage Systems \*をクリックします。

. IPv6アドレスでステータスが不明なストレージシステムをクリックします。

. 設定されているデフォルトクレデンシャルを使用して、IPアドレスをIPv4に変更します。

. [リストに戻る\*]をクリックし、[すべて再検出\*]をクリックします。

+

ストレージシステムのリストから古いIPv6エントリが削除され、ストレージシステムが認証エラー なしで検出されます。

[[IDc280993c84cba1f79a990277b3aee4b6]]

= VVolデータストアに仮想マシンをプロビジョニング中にファイル作成エラーが発生しました :allow-uri-read: :icons: font

:relative\_path: ./manage/

: imagesdir: {root path}{relative path}../media/

== 問題

デフォルトのStorage Virtual Machine(SVM)、またはIPv6とIPv4の両方のデータ LIFが設定されたmixed形式のStorage Virtual Machine ( SVM)を使用して、仮想マシンを作成できません。

== 原因

問題 は、デフォルトのvs0にはIPv6とIPv4の両方のデータLIFがあり、 IPv4のみのデータストアではないために発生します。

== 対処方法

vs0を使用して仮想マシンをプロビジョニングするには、次の手順を実行します。

. System Managerアプリケーションを使用して、すべてのIPv6 LIFを無効にします。

. クラスタを再検出します。

. プロビジョニングが失敗したVVolデータストアで仮想マシンをプロビジョニングしてください。 + 仮想マシンのプロビジョニングが完了しました。

[[IDd2190d6bcf4e7c98f96f55cd15dc25c1]] = SRMでSRAのステータスが「Failover in Progress」と誤って報告されます :allow-uri-read: :icons: font :relative\_path: ./manage/ : imagesdir: {root path}{relative path}../media/

== 問題

新しいSnapMirrorデバイスについて、VMware Site Recovery Manager ( SRM)でデバイスのステータスが「実行中」と表示されます。

== 原因

この問題 は、「

/opt/NetApp/vpserver/conf/devices.txt」ファイルに新しく作成したデバイスと同じデバ イス名のエントリがあることが原因で発生します。

== 対処方法

新しく作成したデバイスに一致するエントリを、両方のサイト(サイトAとサイトB)の/opt/NetA pp/vpserver/conf/devices.txtから手動で削除し、デバイスの検出を再実行する必要がありま す。検出が完了すると、デバイスに正しいステータスが表示されます。

:leveloffset: -1

:leveloffset: -1

 $<<$ 

#### \*著作権に関する情報\*

Copyright © 2024 NetApp, Inc. All Rights Reserved. Printed in the U.S.このドキュメントは著作権によって保護されています。著作権所有者の書面による事前承諾が ある場合を除き、画像媒体、電子媒体、および写真複写、記録媒体、テープ媒体、電子検索システ ムへの組み込みを含む機械媒体など、いかなる形式および方法による複製も禁止します。

ネットアップの著作物から派生したソフトウェアは、次に示す使用許諾条項および免責条項の対象 となります。

このソフトウェアは、ネットアップによって「現状のまま」提供されています。ネットアップは明 示的な保証、または商品性および特定目的に対する適合性の暗示的保証を含み、かつこれに限定さ れないいかなる暗示的な保証も行いません。ネットアップは、代替品または代替サービスの調達、 使用不能、データ損失、利益損失、業務中断を含み、かつこれに限定されない、このソフトウェア の使用により生じたすべての直接的損害、間接的損害、偶発的損害、特別損害、懲罰的損害、必然 的損害の発生に対して、損失の発生の可能性が通知されていたとしても、その発生理由、根拠とす る責任論、契約の有無、厳格責任、不法行為(過失またはそうでない場合を含む)にかかわらず、 一切の責任を負いません。

ネットアップは、ここに記載されているすべての製品に対する変更を随時、予告なく行う権利を保 有します。ネットアップによる明示的な書面による合意がある場合を除き、ここに記載されている 製品の使用により生じる責任および義務に対して、ネットアップは責任を負いません。この製品の 使用または購入は、ネットアップの特許権、商標権、または他の知的所有権に基づくライセンスの 供与とはみなされません。

このマニュアルに記載されている製品は、1つ以上の米国特許、その他の国の特許、および出願中の 特許によって保護されている場合があります。

権利の制限について:政府による使用、複製、開示は、DFARS 252.227-7013(2014年 2月) およびFAR 5252.227-19 (2007年12月) のRights in Technical Data -Noncommercial Items(技術データ - 非商用品目に関する諸権利)条項の (b)(3)項、に規定された制限が適用されます。

本書に含まれるデータは商用製品および / または商用サービス(FAR

2.101の定義に基づく)に関係し、データの所有権はNetApp,

Inc.にあります。本契約に基づき提供されるすべてのネットアップの技術データおよびコンピュー タ

ソフトウェアは、商用目的であり、私費のみで開発されたものです。米国政府は本データに対し、 非独占的かつ移転およびサブライセンス不可で、全世界を対象とする取り消し不能の制限付き使用 権を有し、本データの提供の根拠となった米国政府契約に関連し、当該契約の裏付けとする場合に のみ本データを使用できます。前述の場合を除き、NetApp,

Inc.の書面による許可を事前に得ることなく、本データを使用、開示、転載、改変するほか、上演 または展示することはできません。国防総省にかかる米国政府のデータ使用権については、DFARS 252.227-7015(b)項(2014年2月)で定められた権利のみが認められます。

NetApp、NetAppのロゴ、link:http://www.netapp.com/TM[http://www.netapp.com/TM ^]に記載されているマークは、NetApp,

Inc.の商標です。その他の会社名と製品名は、それを所有する各社の商標である場合があります。